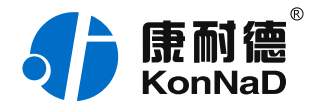

2019年12月13日 更新

# C2000-A2-SDD4040-BB3 使用说明书

Ethernet  $\approx$  4DI + 4DO 远程 I/O 模块 — 以太网型开关量模块

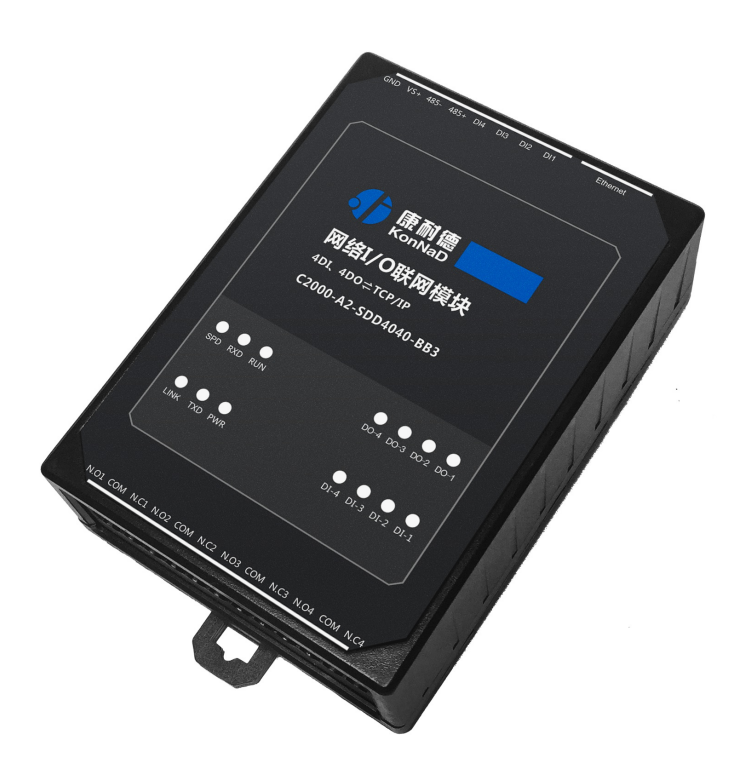

# 深圳市中联创新自控系统有限公司

Shenzhen United Innovation Automatic Control SystemCo., Ltd.

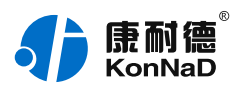

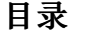

<span id="page-1-44"></span><span id="page-1-43"></span><span id="page-1-42"></span><span id="page-1-41"></span><span id="page-1-40"></span><span id="page-1-39"></span><span id="page-1-38"></span><span id="page-1-37"></span><span id="page-1-36"></span><span id="page-1-35"></span><span id="page-1-34"></span><span id="page-1-33"></span><span id="page-1-32"></span><span id="page-1-31"></span><span id="page-1-30"></span><span id="page-1-29"></span><span id="page-1-28"></span><span id="page-1-27"></span><span id="page-1-26"></span><span id="page-1-25"></span><span id="page-1-24"></span><span id="page-1-23"></span><span id="page-1-22"></span><span id="page-1-21"></span><span id="page-1-20"></span><span id="page-1-19"></span><span id="page-1-18"></span><span id="page-1-17"></span><span id="page-1-16"></span><span id="page-1-15"></span><span id="page-1-14"></span><span id="page-1-13"></span><span id="page-1-12"></span><span id="page-1-11"></span><span id="page-1-10"></span><span id="page-1-9"></span><span id="page-1-8"></span><span id="page-1-7"></span><span id="page-1-6"></span><span id="page-1-5"></span><span id="page-1-4"></span><span id="page-1-3"></span><span id="page-1-2"></span><span id="page-1-1"></span><span id="page-1-0"></span>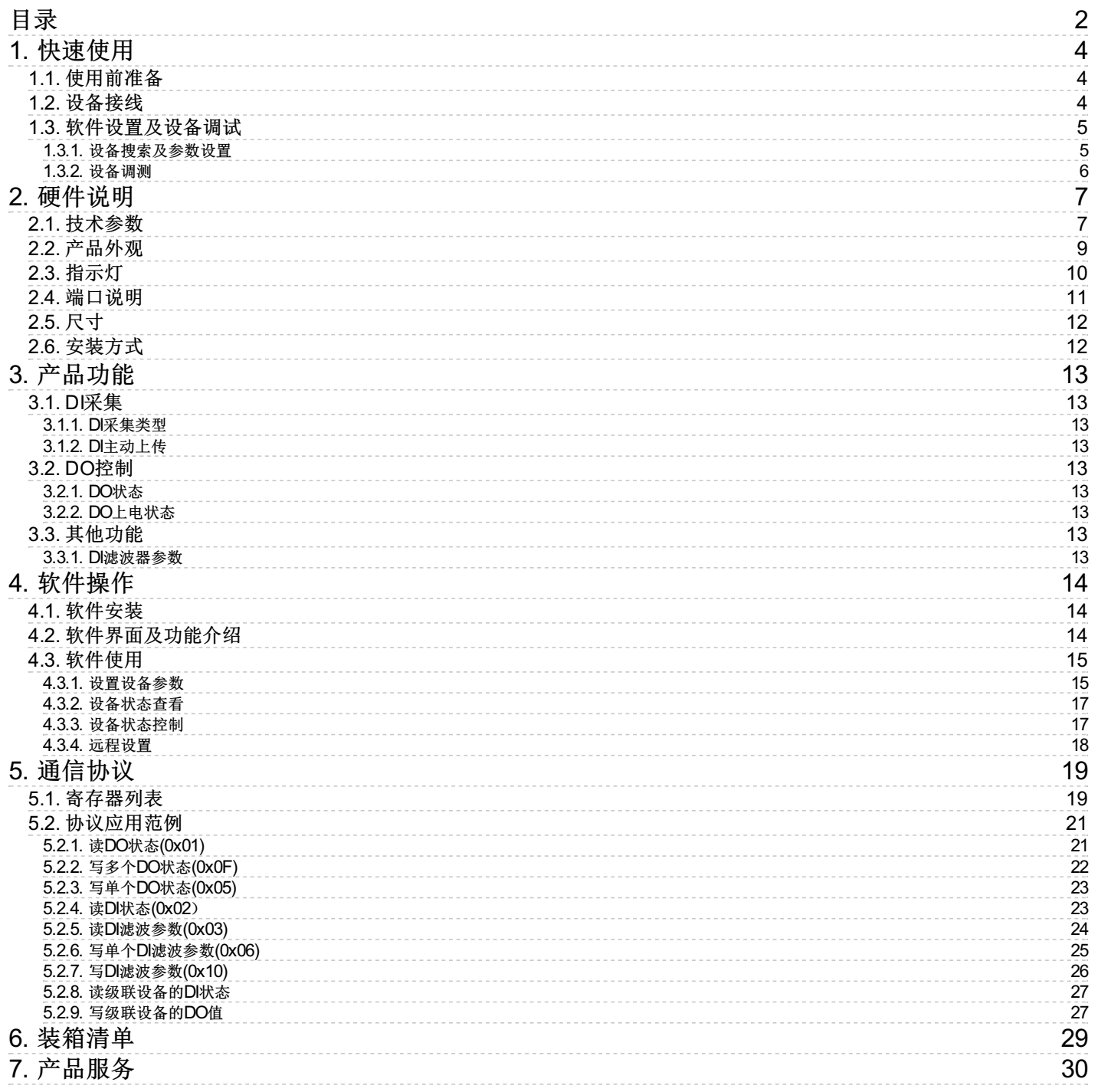

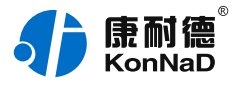

#### **【版权声明】**

©2000 - 2019 中联创新版权所有

### **【商标声明】**

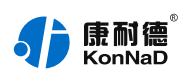

及其它中联创新服务相关的商标均为深圳市中联创新自控系统有限公司及其关联公司所有。本文档涉及的第三方主 体的商标,依法由权利人所有。

# **【免责声明】**

本文档仅提供有关康耐德产品的信息。本文档并未授予任何知识产权的许可,包括未以明示或暗示、以禁止发言或 其他方式授予任何知识产权许可。除深圳市中联创新自控系统有限公司在其产品的销售条款和条件中声明的责任之 外,深圳市中联创新自控系统有限公司不承担任何其他责任;并且深圳市中联创新自控系统有限公司对康耐德产品 的销售或使用不作任何明示或暗示的担保,包括对产品特定用途适用性、适销性、对任何专利权、版权或其他知识 产权的侵权责任等,均不作担保。

深圳市中联创新自控系统有限公司可能随时对产品规格及产品描述做出修改,恕不另行通知。

# **【联系方式】**

深圳市中联创新自控系统有限公司 地 址:深圳市福田区彩田路中银大厦 A 座 16 楼 官 网: [www.konnad.com](https://www.konnad.com) 电 话:0755-88865168

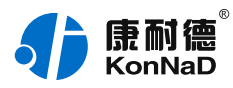

# <span id="page-3-0"></span>**1. [快速使用](#page-1-1)**

本章节"快速使用"可使用户快速了解及使用产品,了解产品接线、配套软件安装、产品参数设置及调试(查看状 态及控制状态)。

### <span id="page-3-1"></span>**1.1. [使用前准备](#page-1-2)**

IO设备使用前需额外准备网线、电源、螺丝刀及电脑等相关辅件,具体见下表所示:

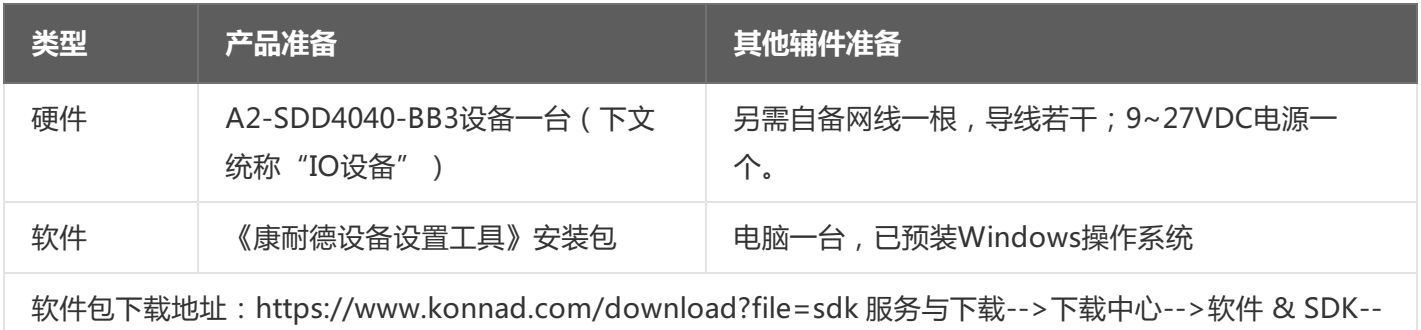

>康耐德设备设置工具

# <span id="page-3-2"></span>**1.2. [设备接线](#page-1-3)**

将IO设备按如下接线示意图接上需要采集/控制的IO设备,需要外接电源:

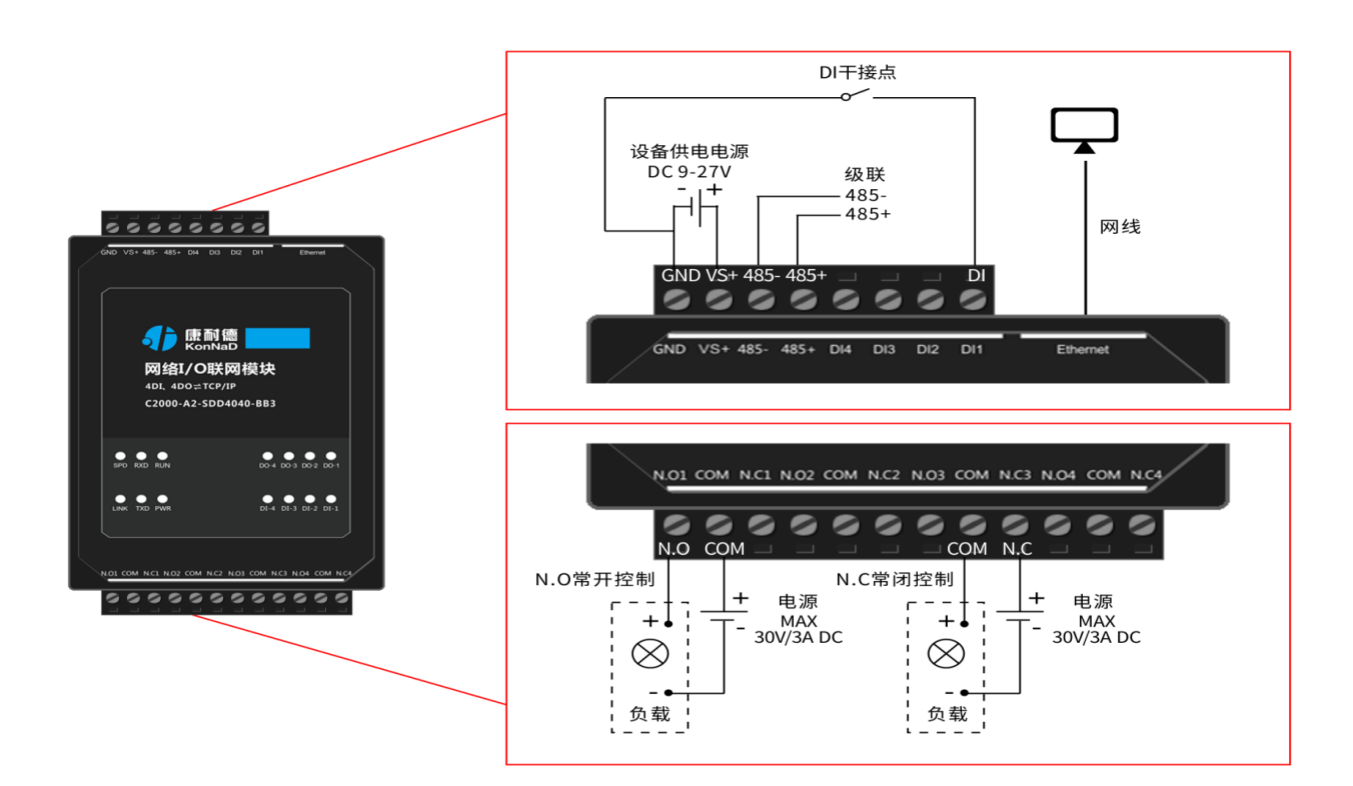

设备上电后, 电源指示灯PWR红色常亮, 运行指示灯RUN闪烁, 设备供电正常。设备接上网线, 网线另外一端插入 电脑网口,网络指示灯SPD常亮、LINK闪烁,设备已接入网络。

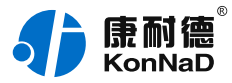

● DI (干接点)接线测试:使用一根导线短接DI1和GND (干接点公共端),可看到设备DI-1指示灯亮,断开灯 灭。

● DO接线测试:先将设备用网线连接至电脑,通过配套软件设置参数后发送命令测试。如:将"DO1状态"写1使 DO1闭合(N.O1与COM导通),则DO-1灯亮;写0使DO1断开(N.O1与COM断开),则DO-1灯灭。 写"1"或"0"时能听到继电器"闭合"或"断开"声响。

#### <span id="page-4-0"></span>**1.3. [软件设置及设备调试](#page-1-4)**

在参数设置前请按如下操作安装好软件包,将已完成**上一步骤**的设备用网线连接至电脑,打开安装好的《康耐德设 备设置工具》,搜索设备并进行参数设置。参数设置成功后,查看设备的DI/DO值变化,验证设备能正常通讯。 软件包安装:1.下载软件压缩包;2.软件压缩包右键属性-->常规-->解除锁定(无此项时忽略本步骤);3.软件压 缩包解压缩-->KonNaD.Setup.exe右键"以管理员身份运行安装"即可。 软件包安装出现问题参考 **软件操作** 内容。

#### <span id="page-4-1"></span>**1.3.1. [设备搜索及参数设置](#page-1-5)**

打开《康耐德设备设置工具》,选择 **搜索网络设备**,点击 **搜索**,搜索到设备后,点选搜索到的设备,双击设备或 点击软件上方 设置 键,弹出设置"设备参数"对话框,将设备的IP地址参数设置成与电脑在同一网段,设备工作模 式设置为"服务器模式",点击确定。

网络IO设备出厂默认IP地址为10.1.1.10 (子网掩码255.0.0.0 \网关10.1.1.200), 将设备IP设置与电脑IP在相同的 网段,以电脑 IP为10.1.1.11为例,将设备IP设置成10.1.1.12。

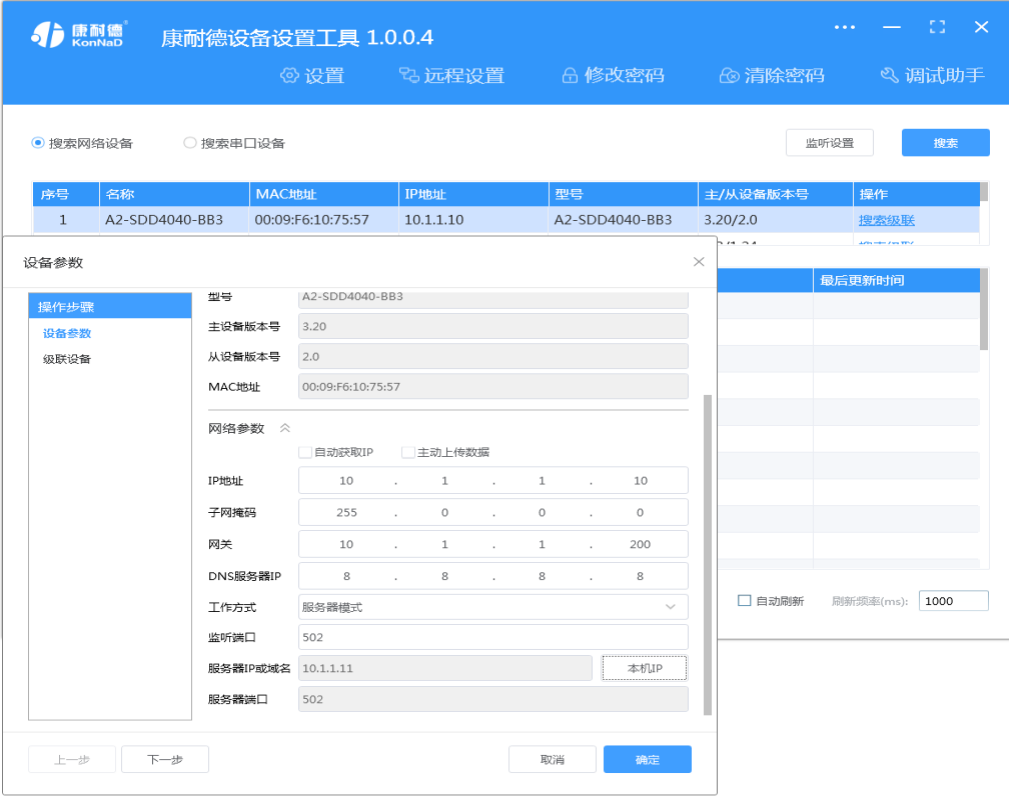

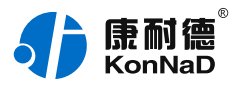

**特别提示**:搜索时如果搜索不到或提示网卡报错时

- 确认是否按照以管理员权限安装和运行;
- 找到安装包(解压之前)-->右击属性-->常规-->解除锁定-->解压后重新安装;
- 检查网络指示灯状态是否正常或更换网线。

#### <span id="page-5-0"></span>**1.3.2. [设备调测](#page-1-6)**

设备参数设置成功后,重新搜索设备,点击软件左下角"刷新",可以看到设备的所有点值信息。

- DI1~DI4值为DI状态(读取1为采集开关量闭合,0断开);
- DO1~DO4状态为DO输出是否导通和断开 (1为COM和N.O导通, 0为COM和N.O断开), 如点击DO1状态点 值后图标,写1或0来控制DO1状态输出。如下图示:

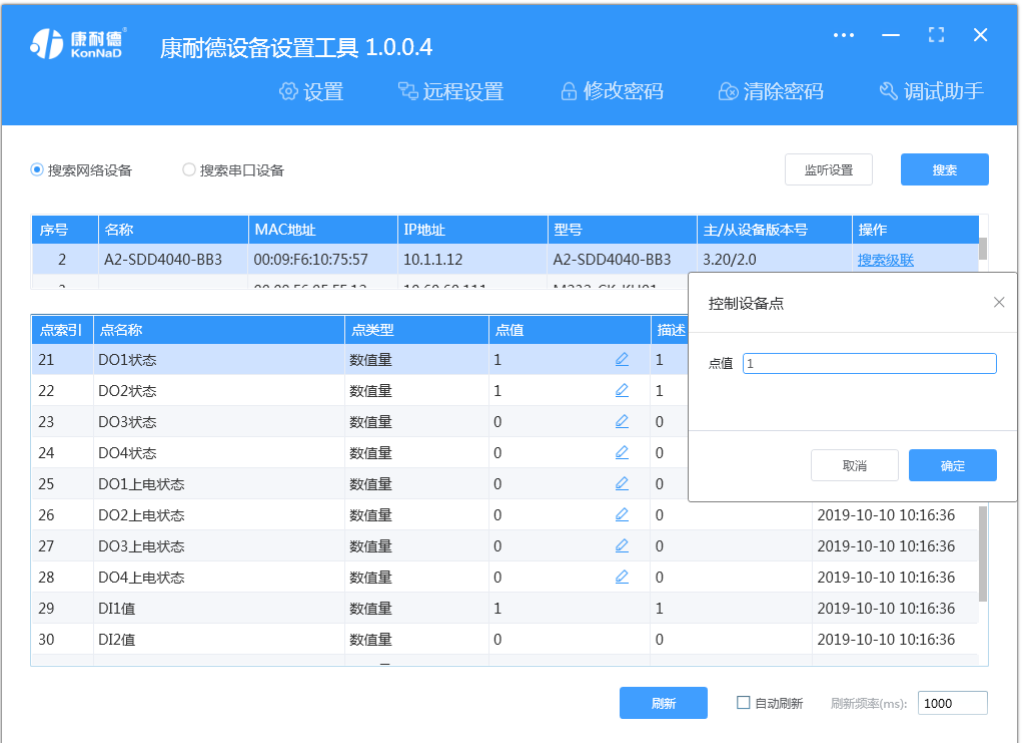

【更多相关信息】详细软件操作见" **软件操作** ";若需上位机/软件对接开发(二次开发)详见" **通信协议** " 中 的寄存器信息。

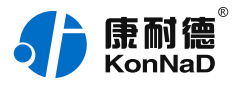

# <span id="page-6-0"></span>**2. [硬件说明](#page-1-7)**

# <span id="page-6-1"></span>**2.1. [技术参数](#page-1-8)**

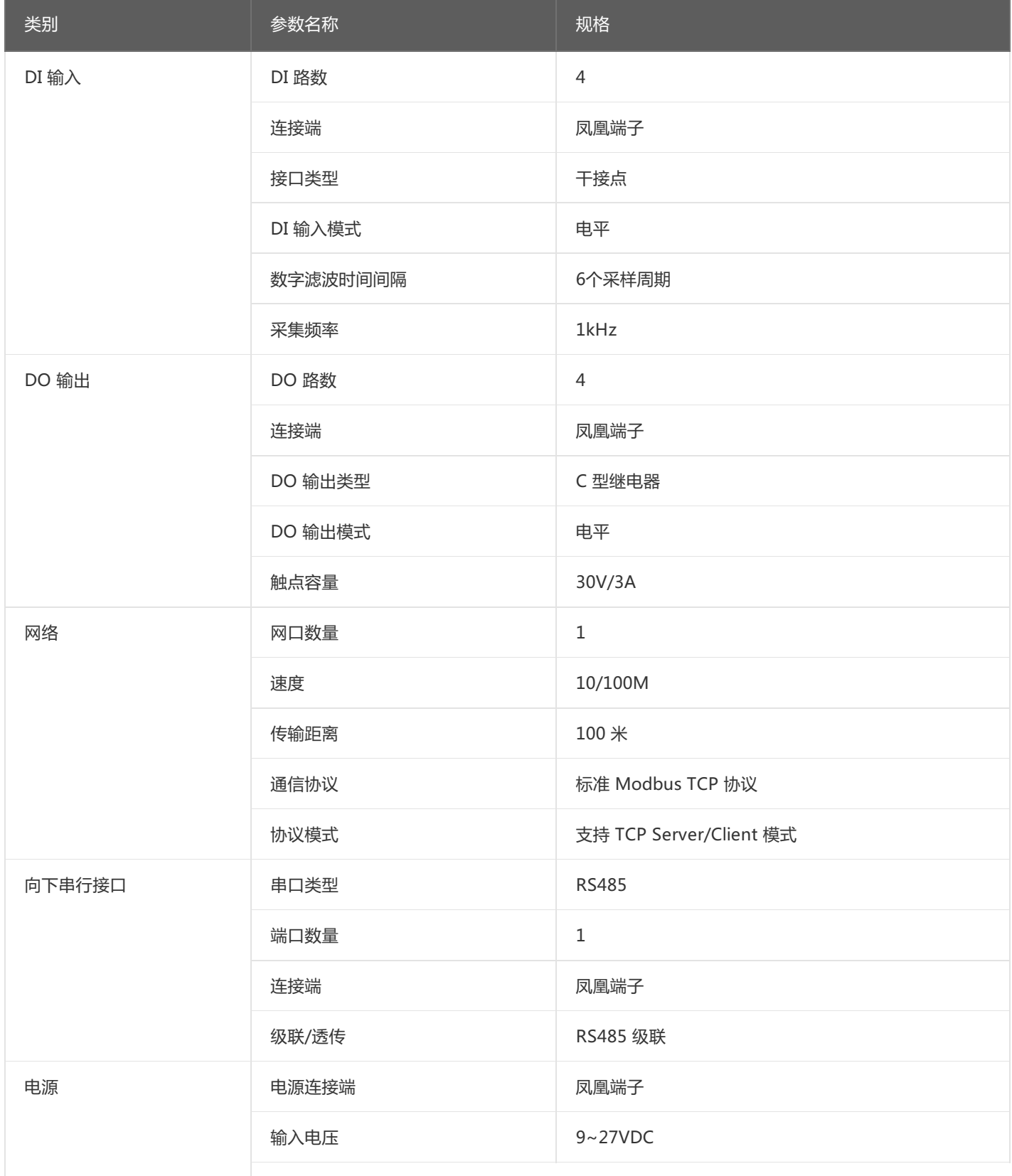

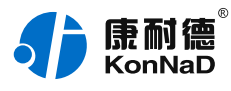

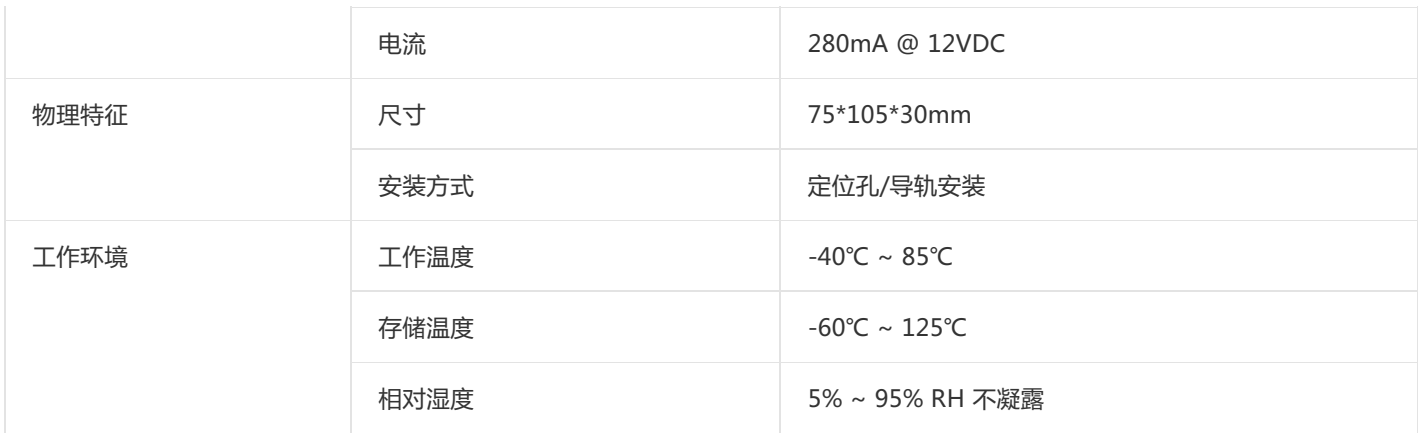

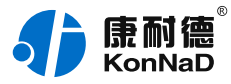

# <span id="page-8-0"></span>**2.2. [产品外观](#page-1-9)**

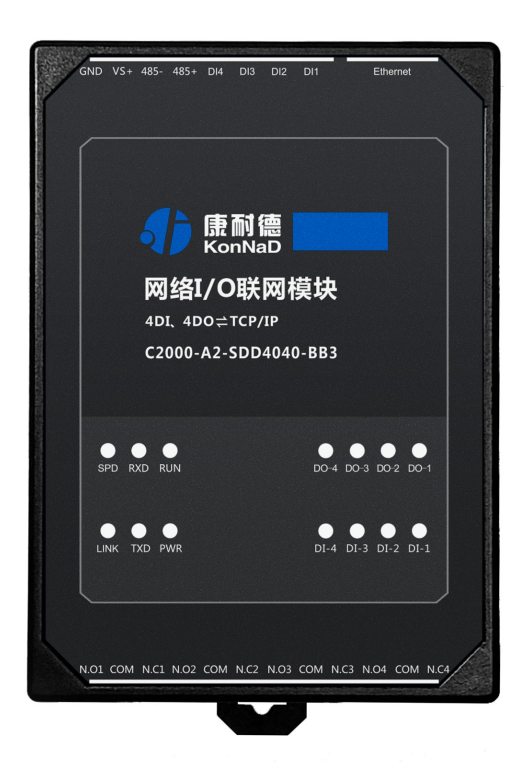

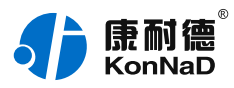

# <span id="page-9-0"></span>**2.3. [指示灯](#page-1-10)**

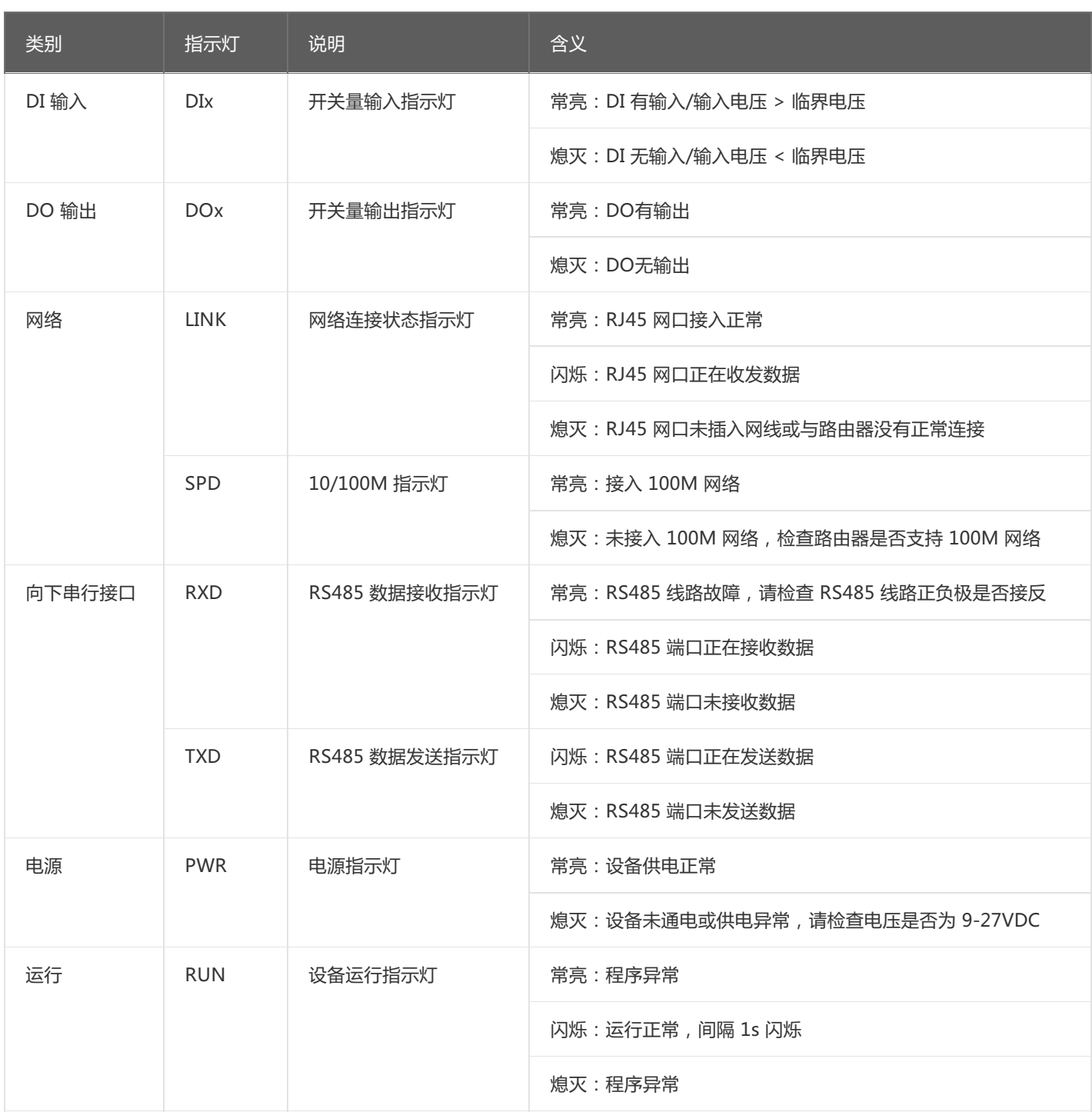

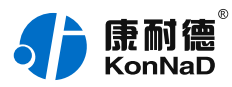

# <span id="page-10-0"></span>**2.4. [端口说明](#page-1-11)**

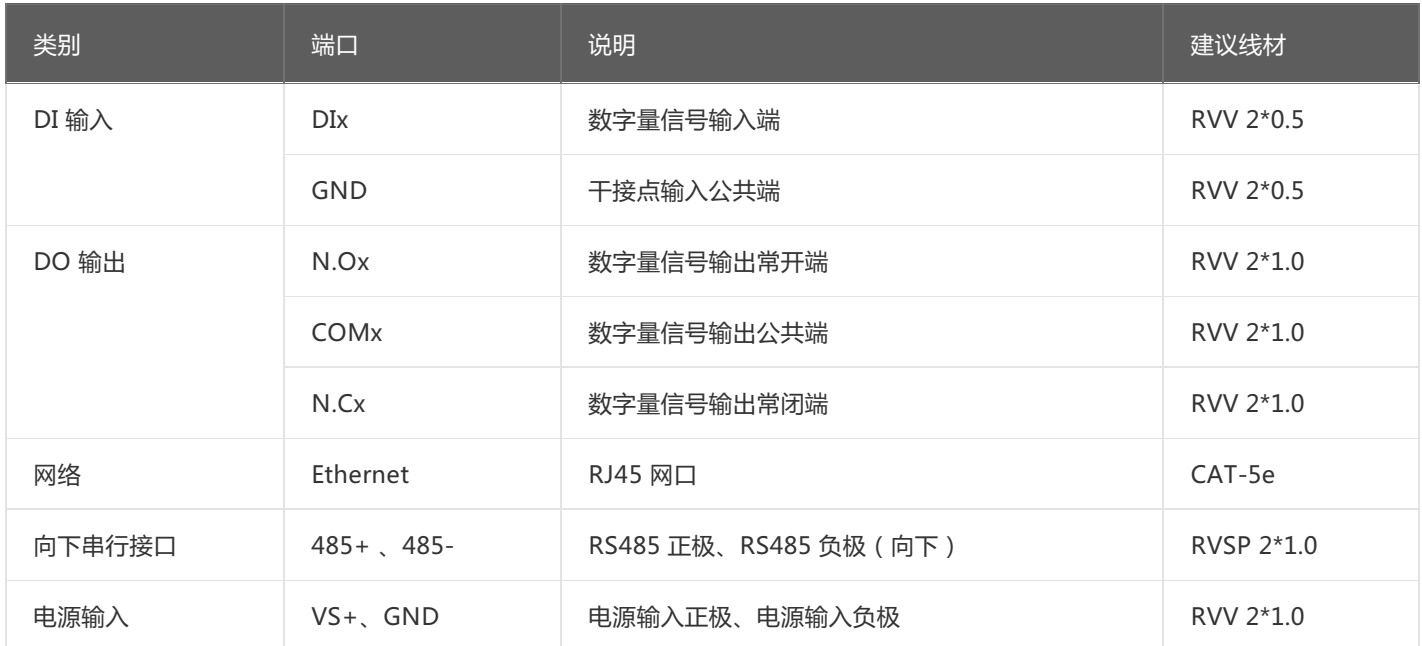

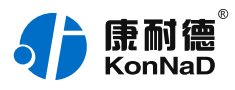

### <span id="page-11-0"></span>**2.5. [尺寸](#page-1-12)** 单位:mm(inch)

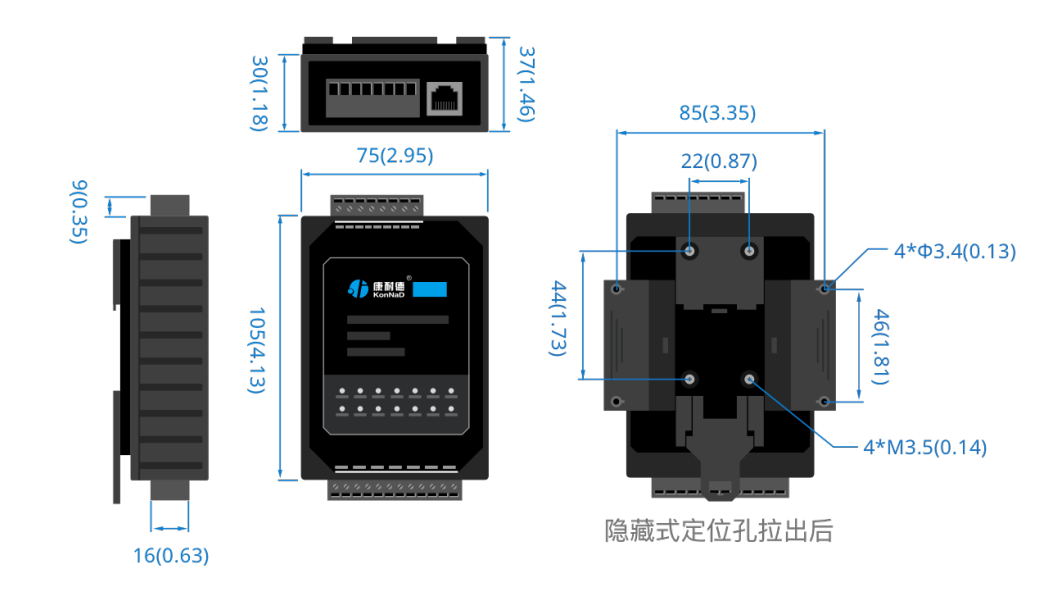

# <span id="page-11-1"></span>**2.6. [安装方式](#page-1-13)**

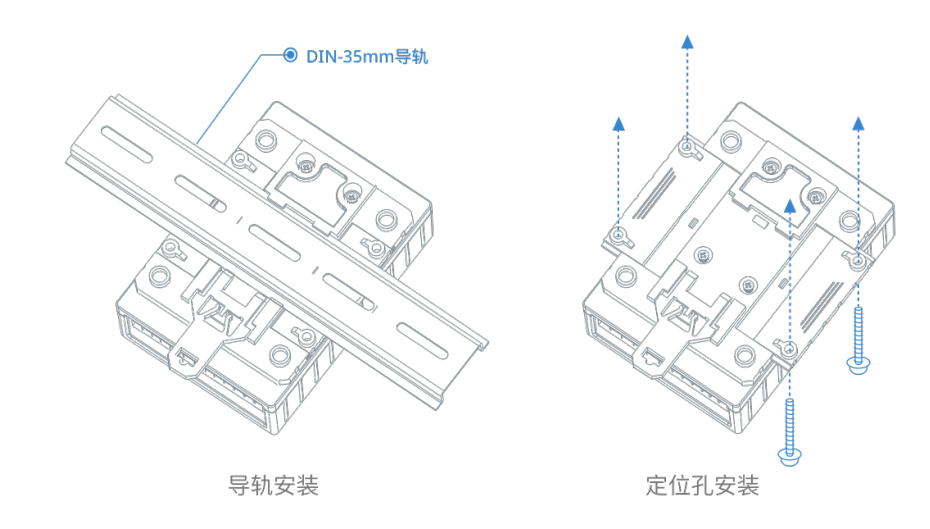

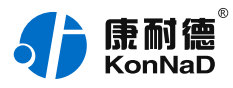

# <span id="page-12-0"></span>**3. [产品功能](#page-1-14)**

#### <span id="page-12-1"></span>**3.1. [DI采集](#page-1-15)**

#### <span id="page-12-2"></span>**3.1.1. [DI采集类型](#page-1-16)**

干接点:短接DI和GND, DI点值为1;断开连接, DI点值为0。

注: DI状态起始寄存器地址为10200 (0xC8), 2字节无符号整型, 读取DI状态使用0x02功能码。

#### <span id="page-12-3"></span>**3.1.2. [DI主动上传](#page-1-17)**

设备勾选"主动上传数据"项后, 在4种情况下会主动上传DI状态值。

- 设备第一次连接到上位机
- 设备任意一个DI通道值从1变为0
- 设备任意一个DI通道值从0变为1
- 设备在TCP Client模式,网络中断后重新连接到上位机

#### <span id="page-12-4"></span>**3.2. [DO控制](#page-1-18)**

#### <span id="page-12-5"></span>**3.2.1. [DO状态](#page-1-19)**

DO状态:通过此寄存器可控制对应继电器动作,写0后COM和NC导通,写入值1后COM和NO导通。 注: DO状态起始寄存器地址100 (0x64), 2字节无符号整型, 读DO状态使用0x01功能码, 0x05写单 个DO,0x0F同时写多个DO状态。

#### <span id="page-12-6"></span>**3.2.2. [DO上电状态](#page-1-20)**

DO的上电状态控制设备刚上电没有接到外部控制命令时继电器的状态,写0表示设备刚上电时COM和NC导通,写 入值1表示刚上电时COM和NO导通。

#### <span id="page-12-7"></span>**3.3. [其他功能](#page-1-21)**

#### <span id="page-12-8"></span>**3.3.1. [DI滤波器参数](#page-1-22)**

DI1~DI4滤波器参数:设置DI采集时输入信号必须保持几个采样周期才能被确认。默认值为0x6,表示需要6个采样 周期开关量状态才能被确认。此值可根据现场情况适当的修改,范围为 0-20。

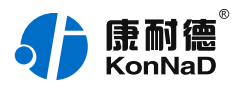

# <span id="page-13-0"></span>**4. [软件操作](#page-1-23)**

#### <span id="page-13-1"></span>**4.1. [软件安装](#page-1-24)**

此操作前需确保设备正确接线并已上电,将网络型IO设备用网线连接到电脑端,使用《康耐德设备设置工具》对IO 设备进行设置和调试,通过软件可以更改IO设备的模块ID、网络参数及查询控制IO的状态等。《康耐德设备设置工 具》为IO设备设置及调试工具,如需组态软件请咨询客服。

下载软件安装包后需先检查压缩包的属性是否有"解除锁定"提示,如有请先解除锁定后解压安装,如不先解除锁 定直接解压安装程序,将导致软件运行异常。(锁定原因:由于使用浏览器下载的可执行程序时,可能会被电脑系 统自带的SmartScreen筛选器锁定权限,从而导致设置程序无法正常工作。如遇此类情况需先对安装包解除锁定, 再进行解压安装。)

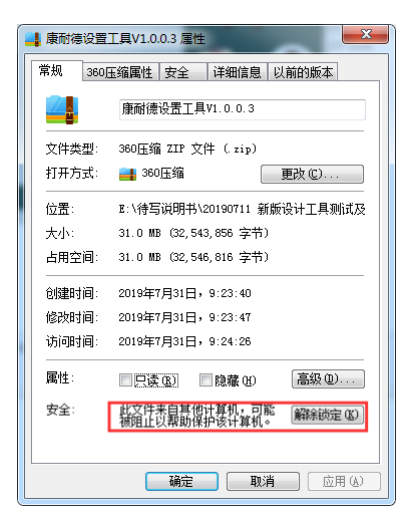

解压安装包后,软件安装需右键**以管理员的权限运行**安装程序目录中的"KonNaD.Setup.exe",然后在安装向导 的指引下即可对程序进行安装。

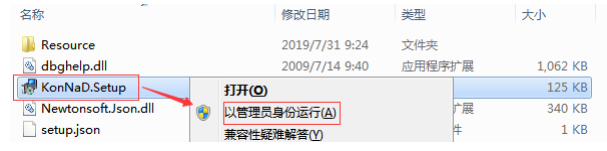

软件无法运行或闪退解决方法**:**找到电脑桌面软件快捷键图标-->右击属性-->兼容性-->勾选以管理员身份运行此 程序-->应用-->确定-->再次打开软件。

#### <span id="page-13-2"></span>**4.2. [软件界面及功能介绍](#page-1-25)**

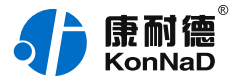

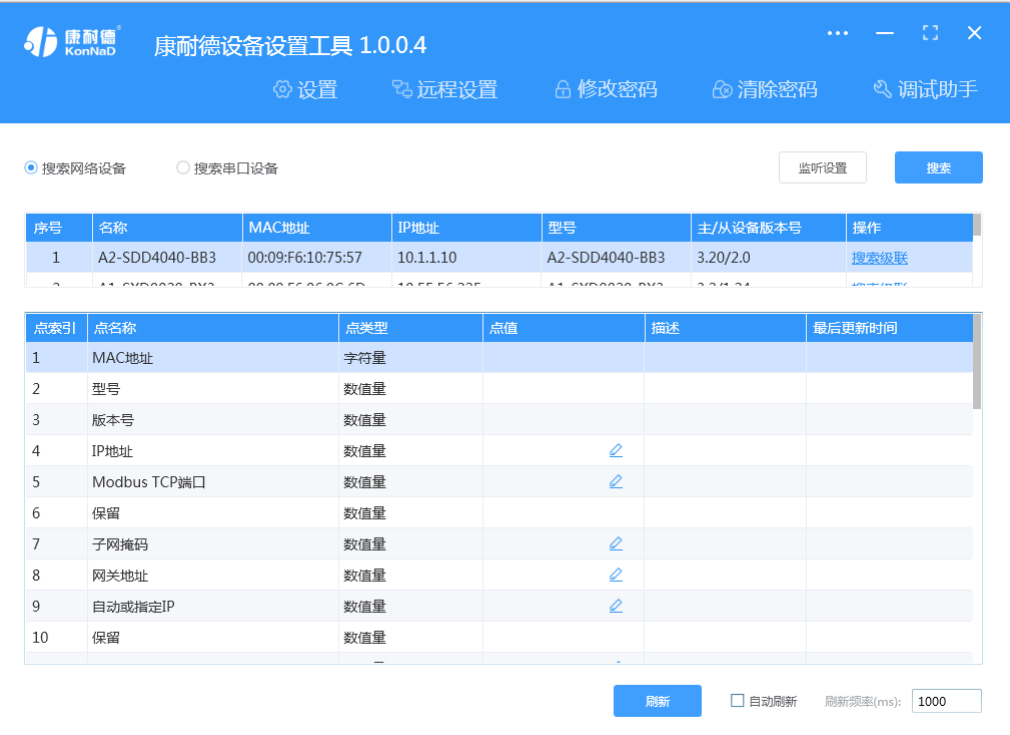

#### **菜单栏功能介绍**

"设置": 用于设置网络型IO设备的网络参数或RS485型IO设备串口参数;

"远程设置":对于网络型IO设备,当已配置设备IP为局域网内网段但设备跨多个路由,搜索不到时,可以通过远 程设置修改设备参数。对于RS485型IO设备无效;

"修改/清除密码": 修改和清除网络型IO设备密码;

"调试助手":包含网络调试、串口调试、模拟量换算和进制转换工具;

"搜索网络/串口设备":可以选择搜索网络型IO设备或RS485型IO设备,根据具体是哪种类型的产品点击"搜 索"按钮进行搜索;

"监听设置":当网络型IO设备作为客户端时,可以设置调试软件作为服务器端的监听端口号;

"刷新":点击"刷新"按钮可以获取设备当前点值状态,或勾选"自动刷新"可以连续获取点值状态信息。

#### <span id="page-14-0"></span>**4.3. [软件使用](#page-1-26)**

#### <span id="page-14-1"></span>**4.3.1. [设置设备参数](#page-1-27)**

打开《康耐德设备设置工具》,选择 搜索网络设备,点击 搜索,可搜索到IO设备,如下图:

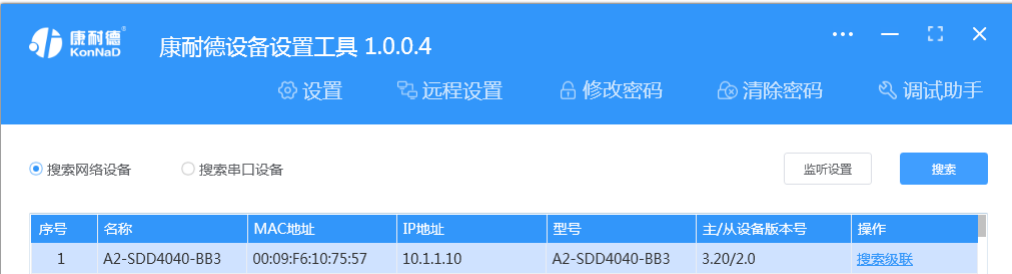

#### 1. **设置设备参数**

搜索到设备后, 双击搜索到的设备或点击软件上" 设置"键, 弹出设置" 设备参数"对话框可进行设备基本参数

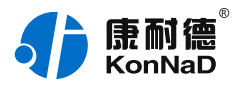

配置(设备默认IP地址10.1.1.10/子网掩码255.0.0.0 /网关10.1.1.200), 下面对设备参数进行介绍。

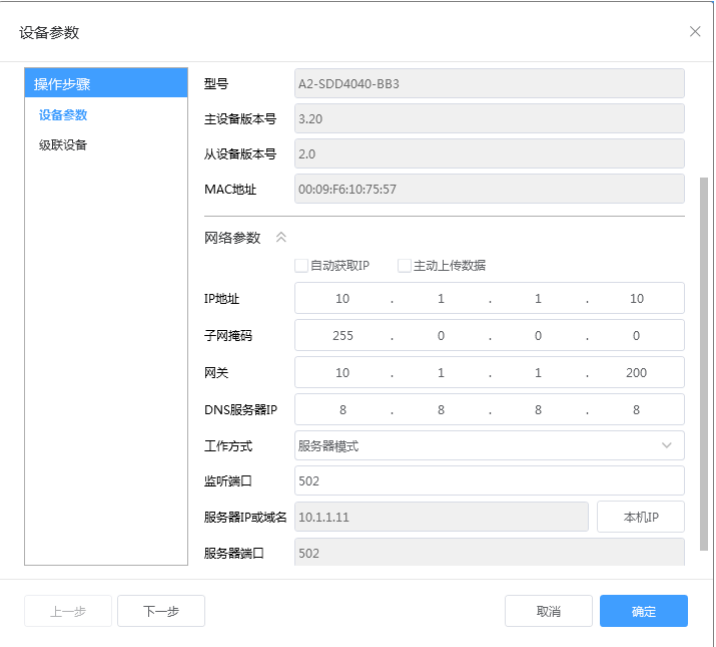

自动获取IP:如果勾选"自动获得 IP地址",那么此IO设备所在网段当中的DHCP服务器将为其自动分配IP地址, 但仍需**手动设置上本网段默认网关**,如不勾选"自动获得IP地址"需要手动为其指定IP地址和子网掩码、默认网 关。

工作方式:可以设置为"服务器模式"或"客户端模式",在服务器模式下设备在指定的端口监听来自客户端的连 接。设备选择客户端工作模式时,要同时设置服务IP和端口,当设备做为客户端时从上电开始就会主动的连接服务 器,直到和服务器建立连接为止。此处服务器客户的指的的Socket连接时的概念,不要和应用程序的客户端服务器 相混淆。

监听端口:设备设置为服务器工作模式时等待客户端连接的监听端口。

服务器IP或域名:设备设置为客户端工作模式时需要设置,需要连接的服务器地址。

服务器端口:设备设置为客户端工作模式时需要设置,需要连接的服务器的端口。

主动上传数据:选择此项后只要DI的值有变化,设备即可按照Modbus TCP协议格式主动上传一条开关量变化数 据。

#### 2. **设置级联设备**

点击"下一步"进入"级联设备"设置项,在此可以添加本公司RS485型IO设备作为级联设备,如不需要级联 RS485型IO设备作为级联设备使用,这里的设置可以忽略。

级联指的是A2-SDD4040-BB3的RS485接口连接本公司RS485型IO设备,这些RS485型IO设备原本使用Modbus RTU进行通信。通过级联后上位机可通过网络使用Modbus TCP读取这些级联RS485型IO设备数据。最多可以级联 16个本公司RS485型IO设备,上位机使用Modbus TCP读取级联设备数据时为区分不同的485设备,需将设备的 485地址映射为Modbus TCP协议中的单元标识。比如上位机读取485地址为2的RS485型IO设备的数据,上位机发 送的Modbus TCP数据报文中的单元标识需要设置为2。

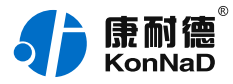

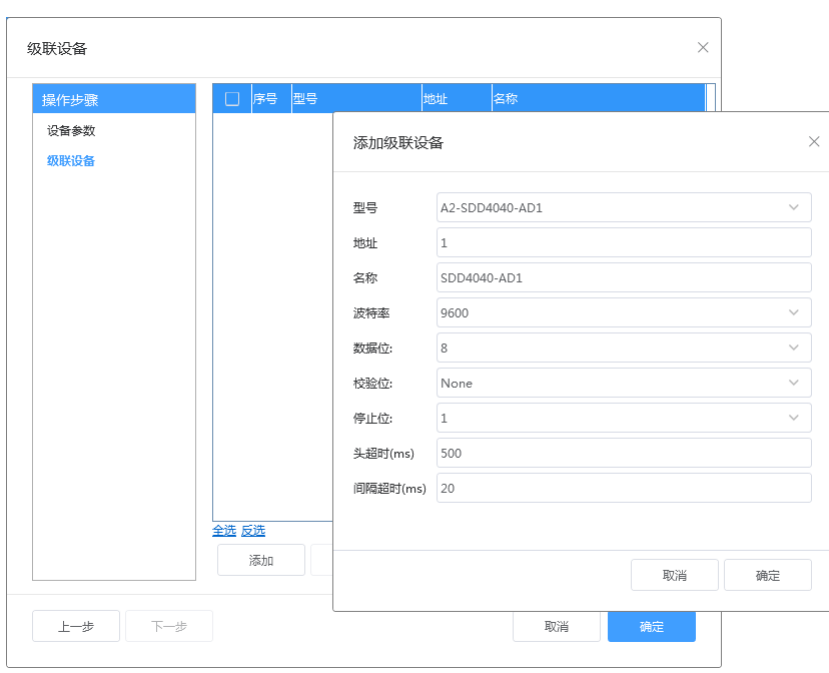

在级联设备中点"添加"在弹出的添加级联设备中完成级联设备的添加。

#### <span id="page-16-0"></span>**4.3.2. [设备状态查看](#page-1-28)**

确保设备和电脑IP地址设置在同一个网段后,点击软件左下角"刷新",可以看到设备点值信息,如下图示:

- DI1~DI4值为DI状态(读取1为采集开关量闭合, 0断开);
- DO1~DO4状态为DO输出是否导通和断开(1为COM和N.O导通,0为COM和N.O断开)。

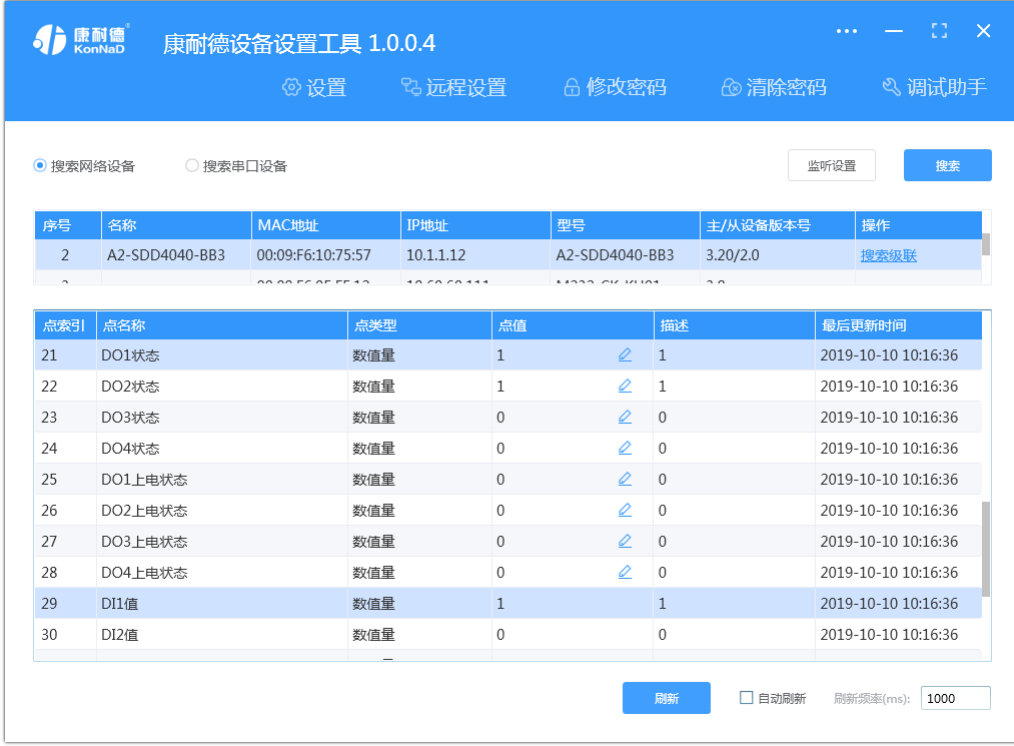

### <span id="page-16-1"></span>**4.3.3. [设备状态控制](#page-1-29)**

平台可以通过改变DO状态点值来改变IO设备数字量输出状态。例如设置DO1状态点值为1时,此时DO1灯点亮,

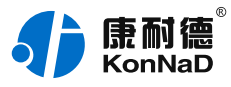

设置DO1点值为0时,DO1灯熄灭。

DO上电状态可控制,当DO为电平输出时,设置DO上电状态为1,将设备断电上电后,DO灯点亮。

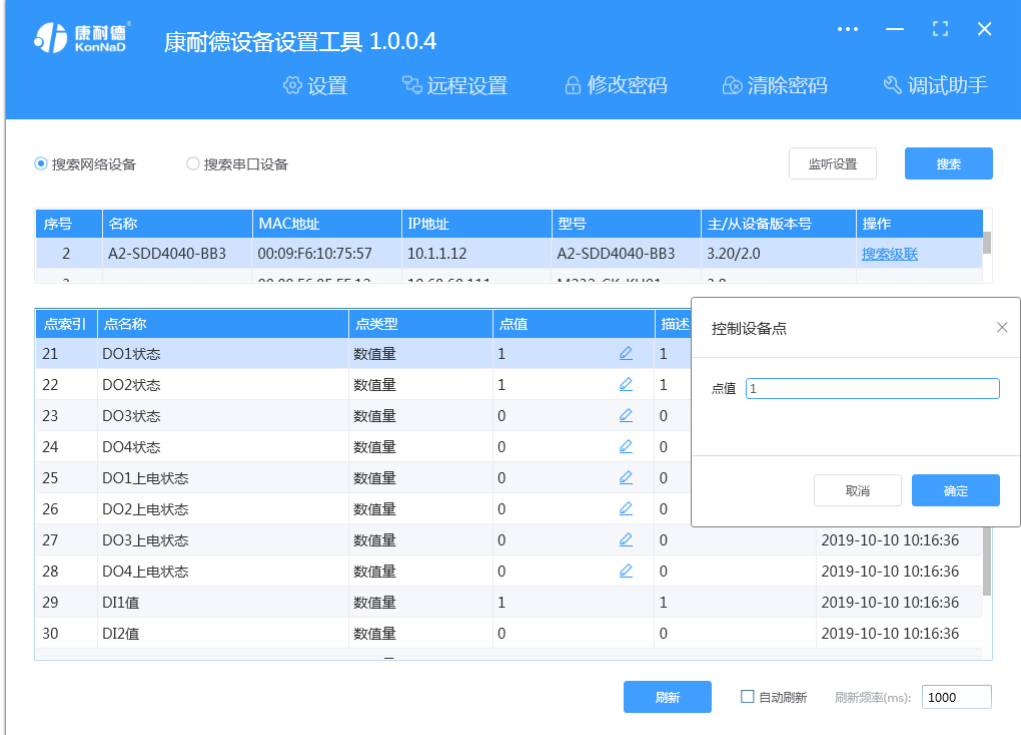

### <span id="page-17-0"></span>**4.3.4. [远程设置](#page-1-30)**

当已配置设备IP为局域网内网段,但设备跨多个路由,搜索不到时,可以通过远程设置修改设备参数。点击软件左 上角"远程设置",弹出对话框填写设备IP地址,端口21678默认,即可进行设备参数配置。

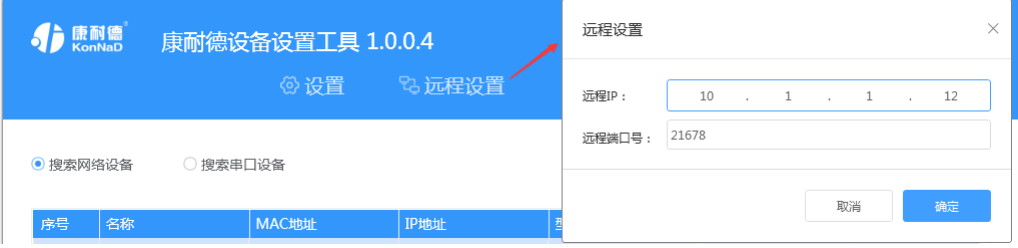

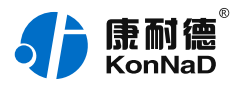

# <span id="page-18-0"></span>**5. [通信协议](#page-1-31)**

设备使用国际标准Modbus TCP协议,如对协议有疑问可自行参考相关Modbus文档或和本公司咨询。

# <span id="page-18-1"></span>**5.1. [寄存器列表](#page-1-32)**

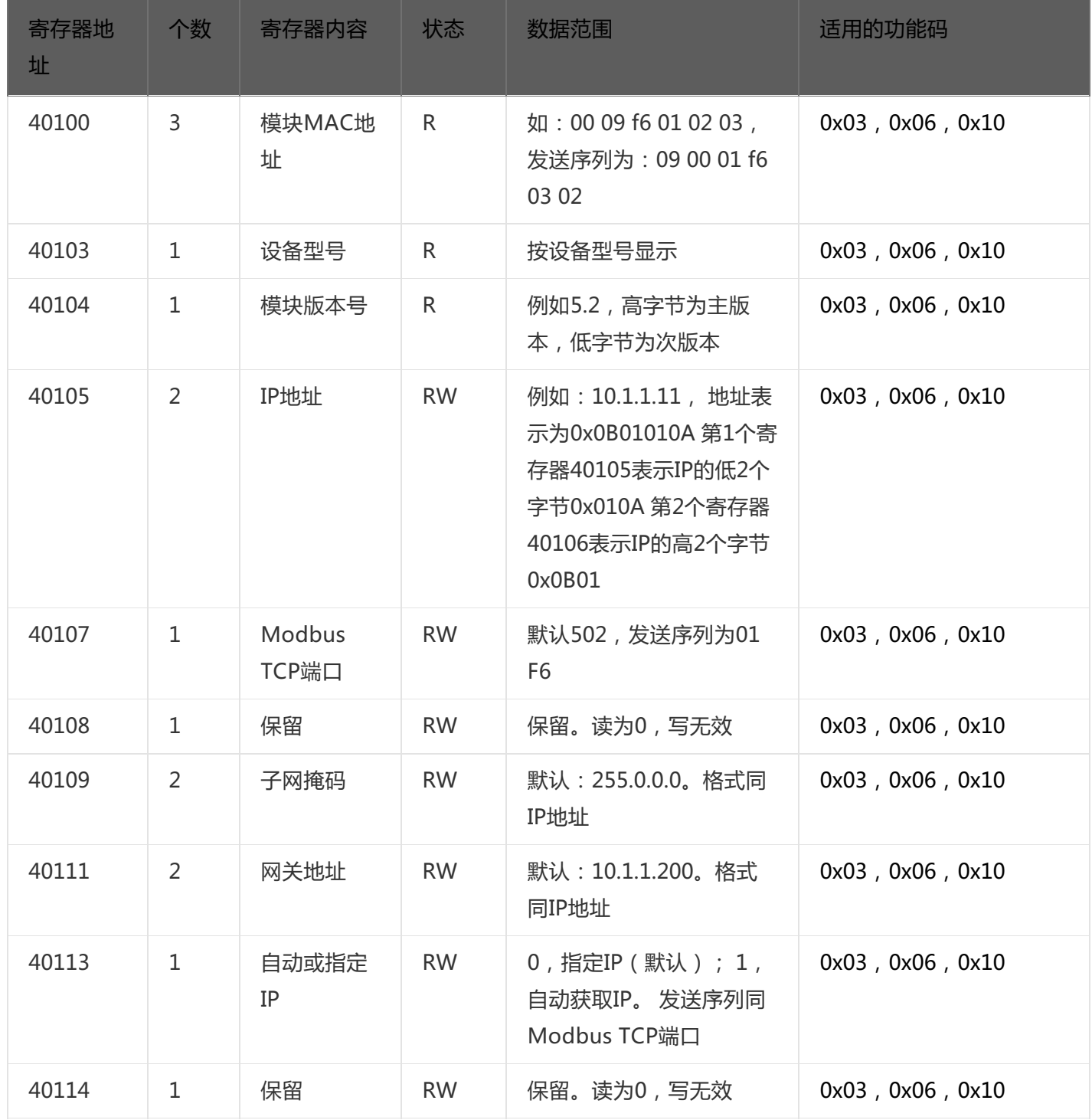

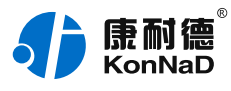

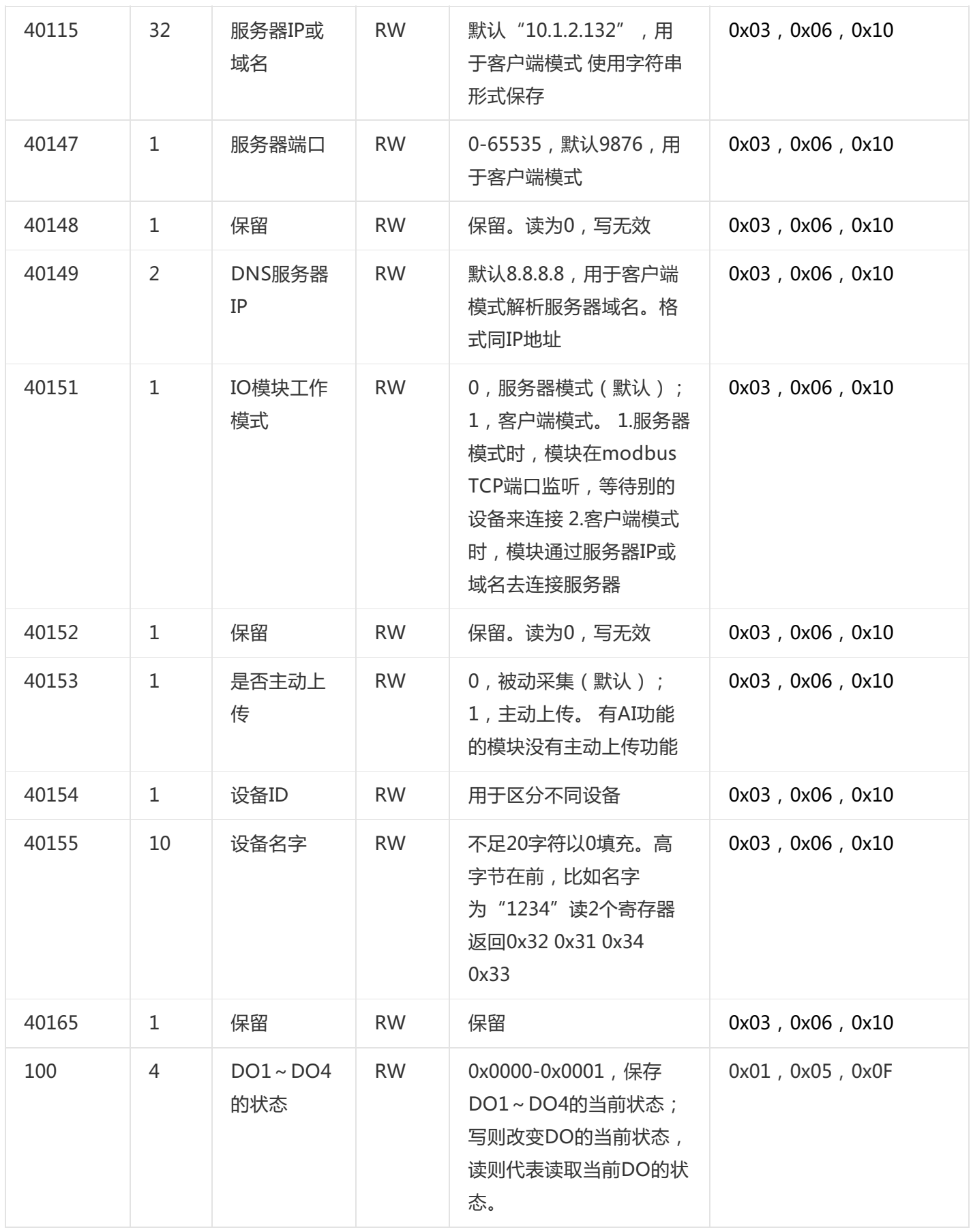

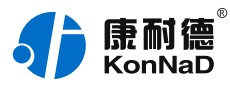

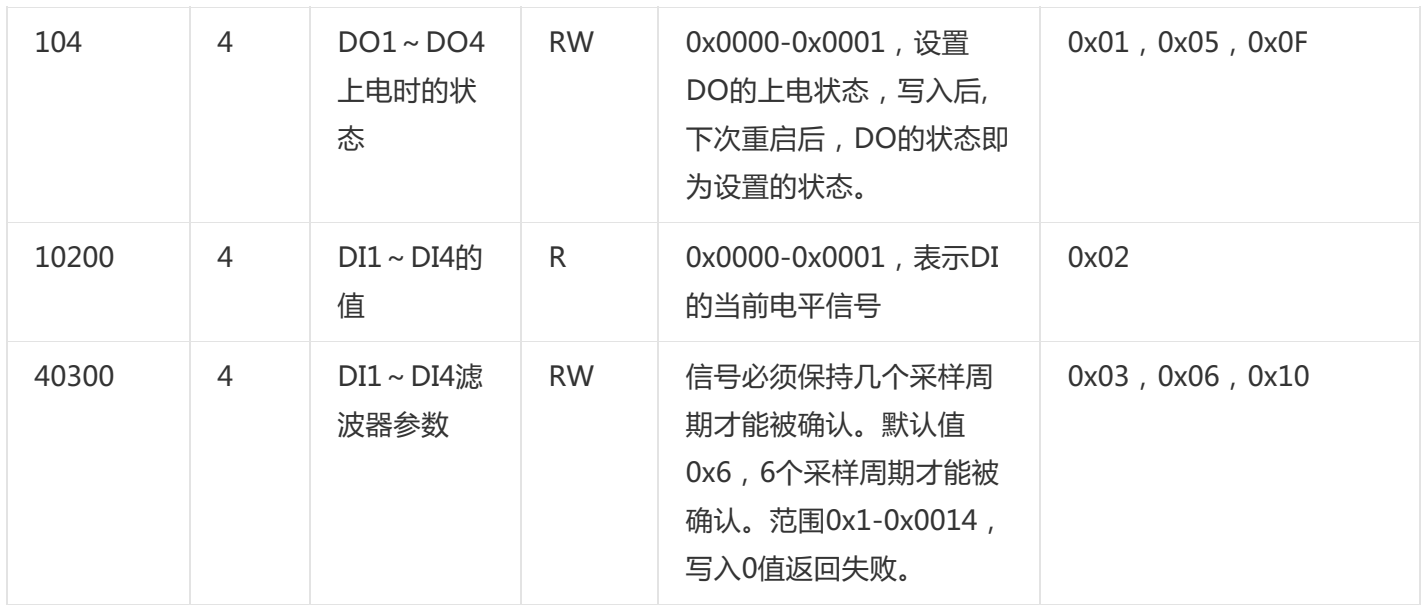

# <span id="page-20-0"></span>**5.2. [协议应用范例](#page-1-33)**

根据前面的设置和设备建立好Socket连接后通过modbus协议即可取得设备数据,设备的单元标识固定为FF,级联 设备的单元标识为其485地址。

# <span id="page-20-1"></span>**5.2.1. [读DO状态\(0x01\)](#page-1-34)**

以同时采集4路DO为例进行说明,命令如下:

#### 0x 0001000000006FF0100640004

命令解析:

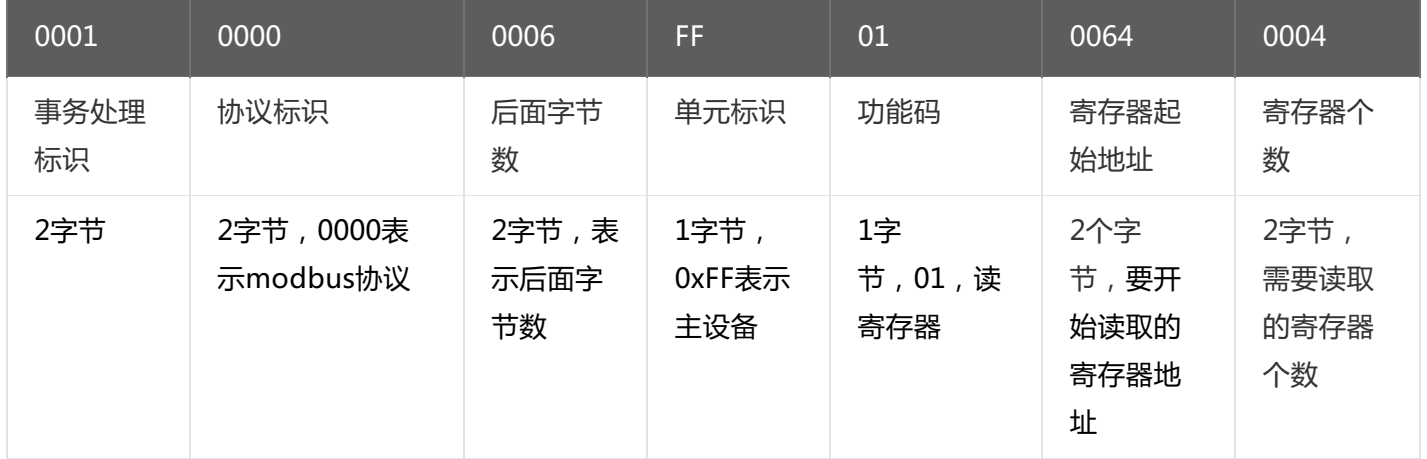

假设C2000-A2-SDD4040-BB3的通道DO1-DO2为闭合状态,通道DO3-DO4断开状态,设备返回的命令为: 0x000100000004FF010103

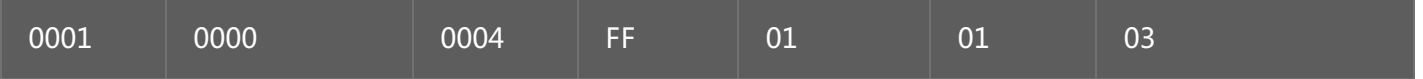

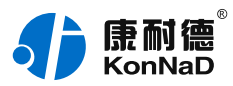

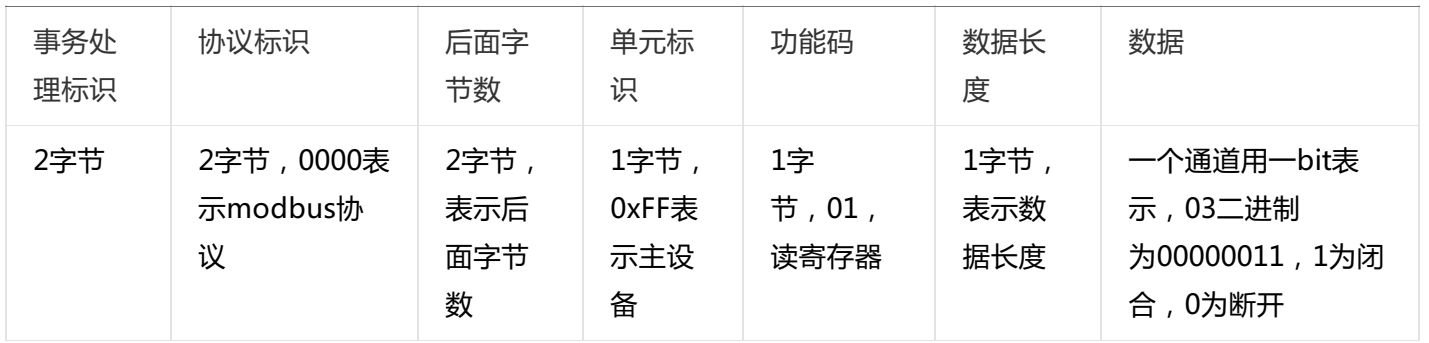

# <span id="page-21-0"></span>**5.2.2. [写多个DO状态\(0x0F\)](#page-1-35)**

写DO状态时,可以往寄存器里面写0或者是写1,写0断开写1闭合。 将DO1-DO2闭合, DO3-DO4断开, 命令如下:

0x0001000000008FF0F006400040103

命令解析:

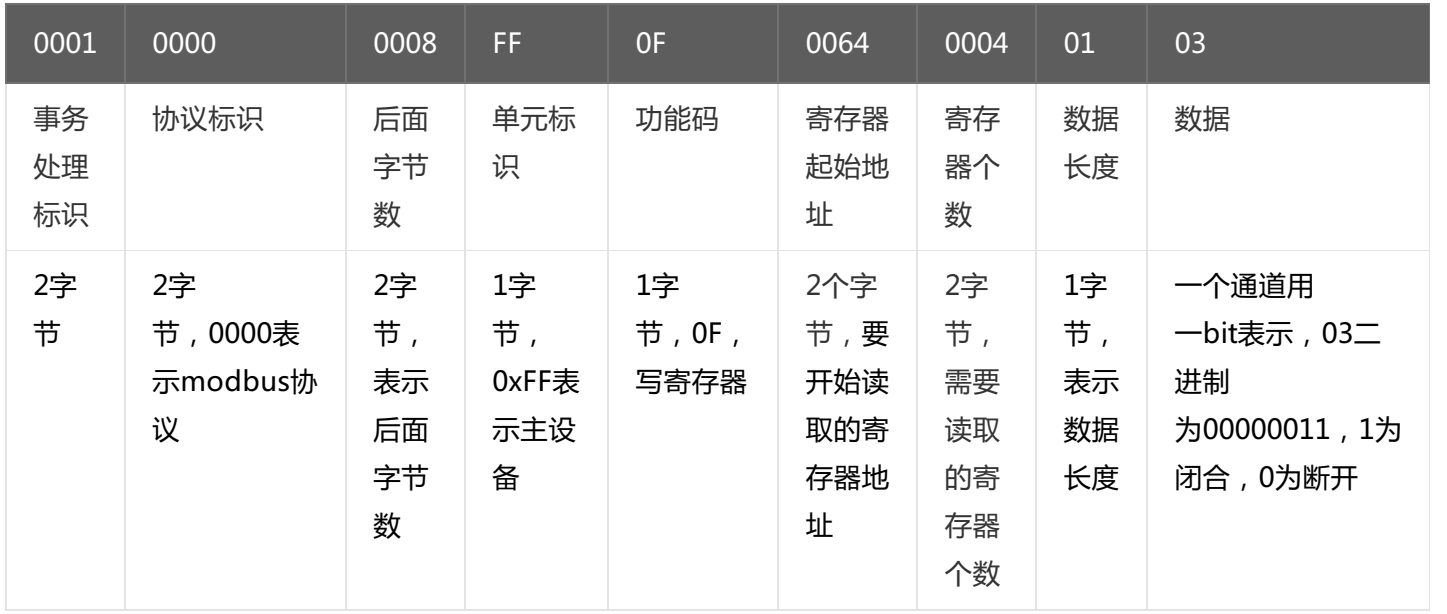

若设备正常执行命令,返回数据如下:0x 000100000006FF0F00640004 命令解析:

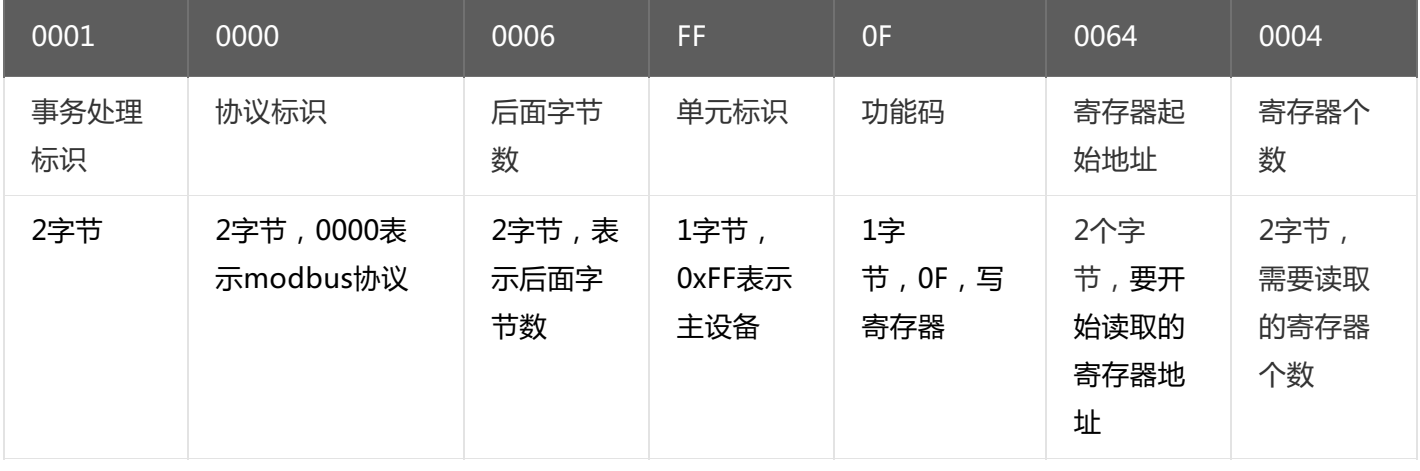

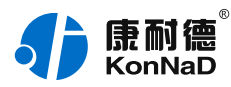

#### <span id="page-22-0"></span>**5.2.3. [写单个DO状态\(0x05\)](#page-1-36)**

写DO状态时,可以往寄存器里面写FF00H或者是写0000H ,FF00H 值请求DO处 于闭合状态,0000H 值请求DO处于断开状态。

将DO1闭合,命令如下:

0x000100000006FF050064FF00

命令解析:

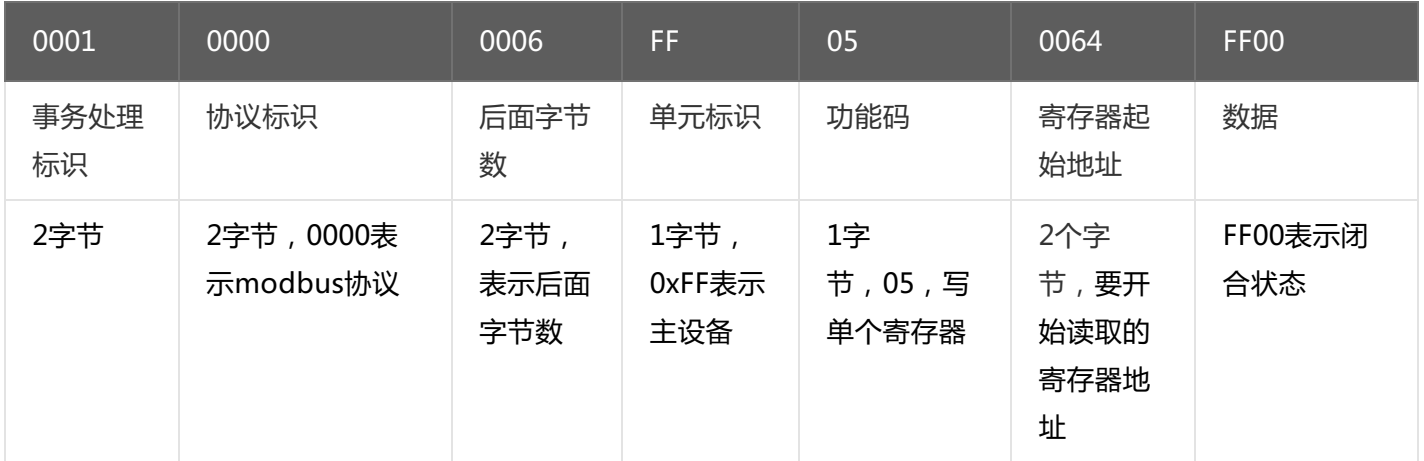

若设备正常执行命令,返回数据如下:0x 000100000006FF050064FF00 命令解析:

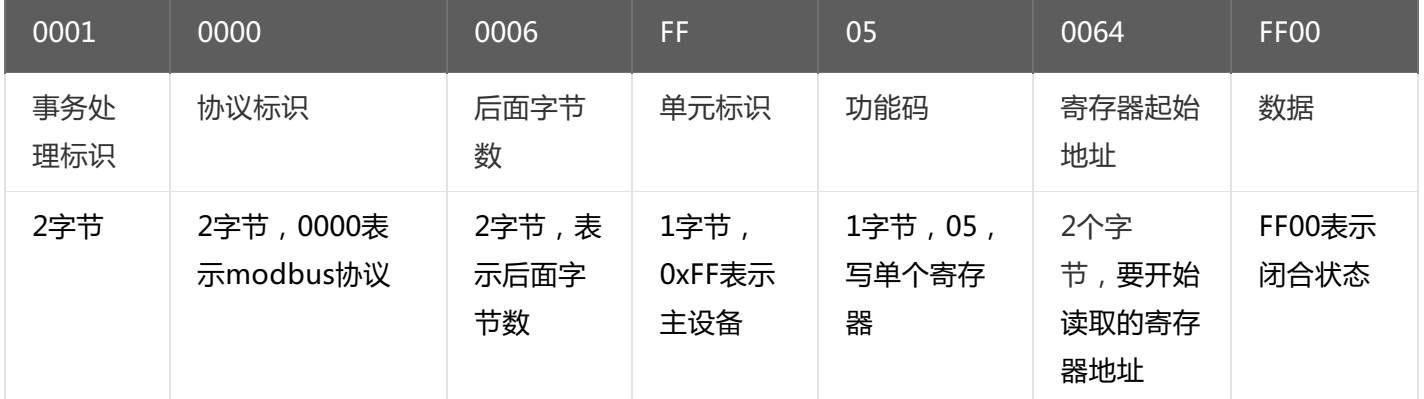

将DO1断开,命令如下: 0x000100000006FF0500640000 将DO2闭合,命令如下: 0x000100000006FF050065FF00 将DO2断开,命令如下: 0x000100000006FF05000650000

其余通道命令相似,只需要修改寄存器地址,地址依次为0066,0067。

### <span id="page-22-1"></span>**5.2.4. [读DI状态\(0x02\)](#page-1-37)**

以同时采集4路DI为例进行说明,命令如下:

0x 000100000006FF0200C80004

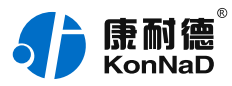

命令解析:

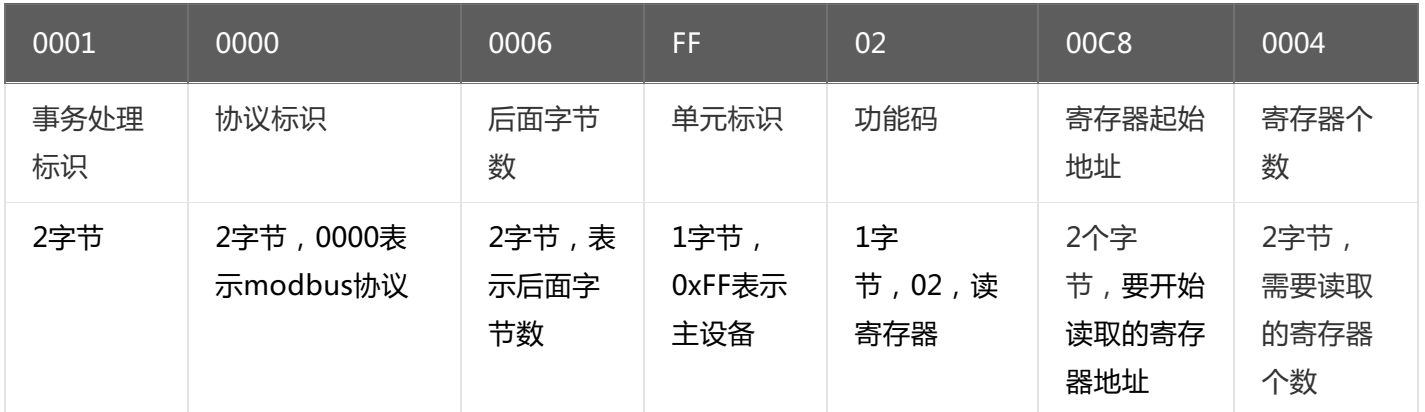

假设C2000-A2-SDD4040-BB3的通道DI1-DI2已经闭合,通道DI3-DI4断开,设备返回的命令为:

#### 0x000100000004FF020103

命令解析:

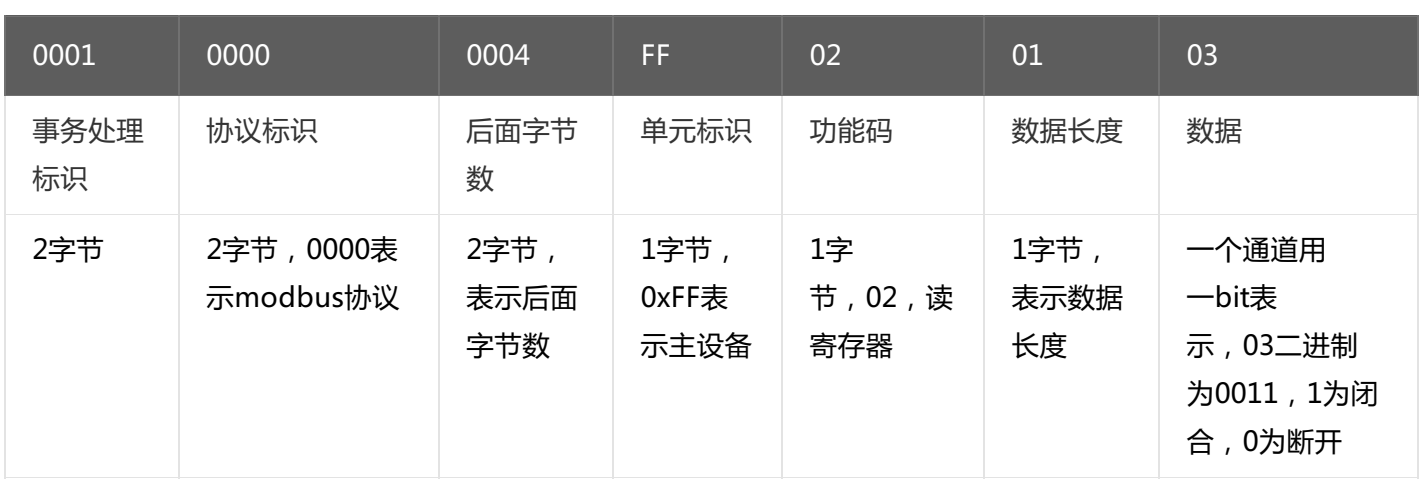

# <span id="page-23-0"></span>**5.2.5. [读DI滤波参数\(0x03\)](#page-1-38)**

以同时采集4路DI滤波参数,命令如下:

# 0x000100000006FF03012C0004

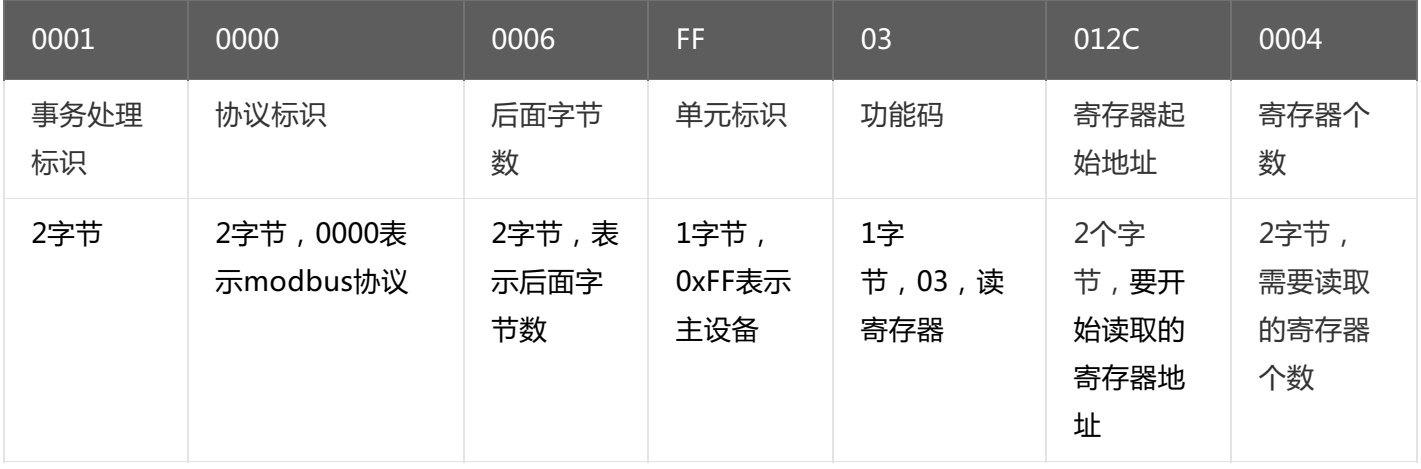

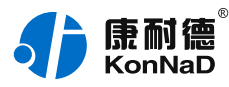

假设C2000-A2-SDD4040-BB3的通道DI1-DI2的滤波参数为1,通道DI3-DI4滤波参数为20,设备返回的命令为: 0x000100000000BFF03080001000100140014

命令解析:

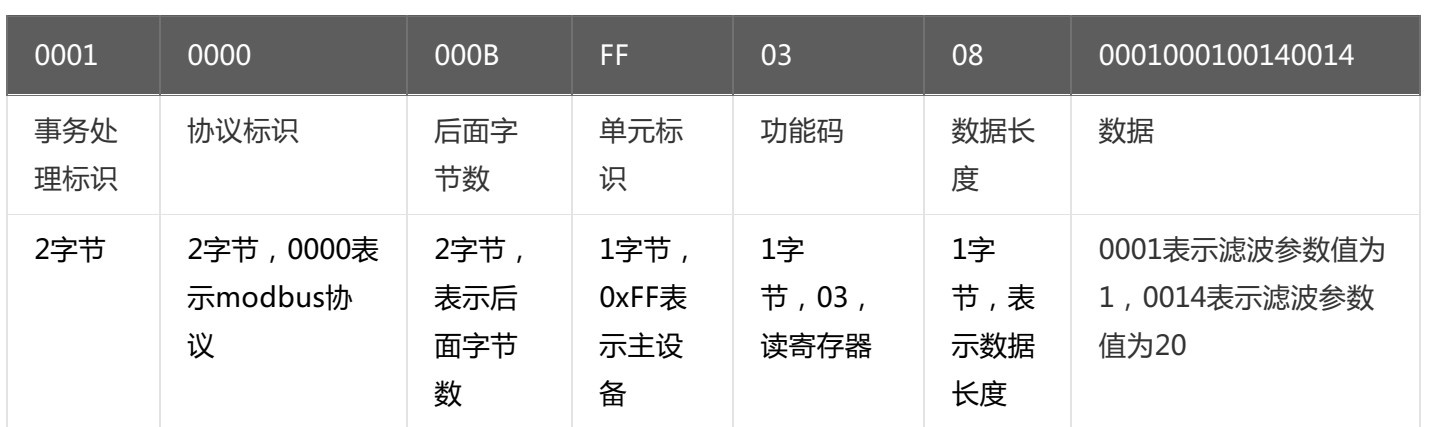

# <span id="page-24-0"></span>**5.2.6. [写单个DI滤波参数\(0x06\)](#page-1-39)**

写DI1滤波参数时,可以往寄存器里面写入1-20,假如写入20。 命令如下:

#### 0x0001000000006FF06012C0014

命令解析:

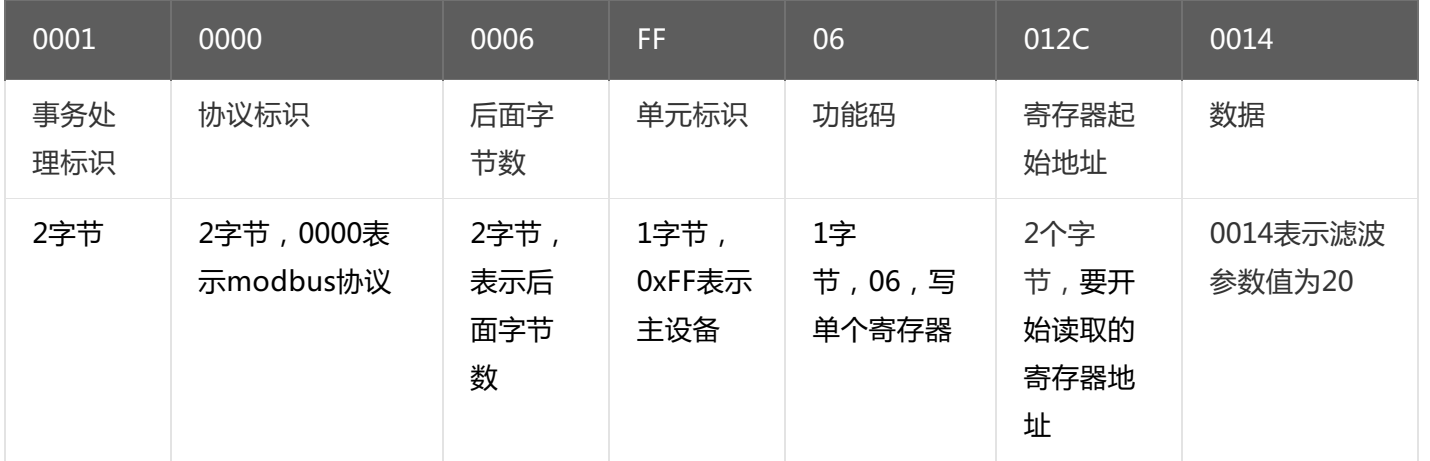

若设备正常执行命令,返回数据如下: 0x000100000006FF06012C0014

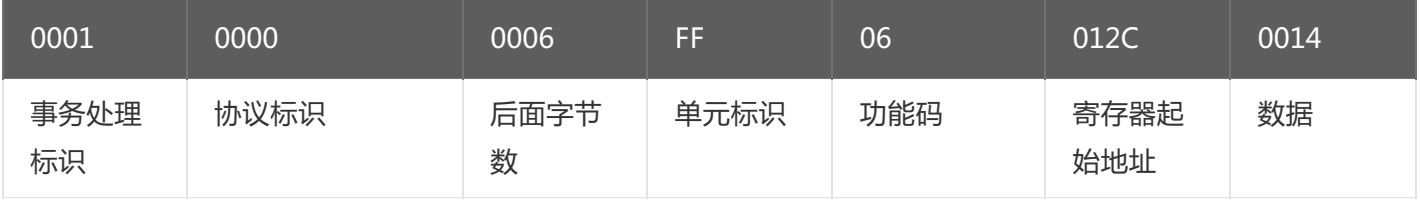

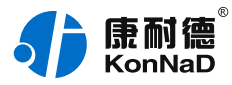

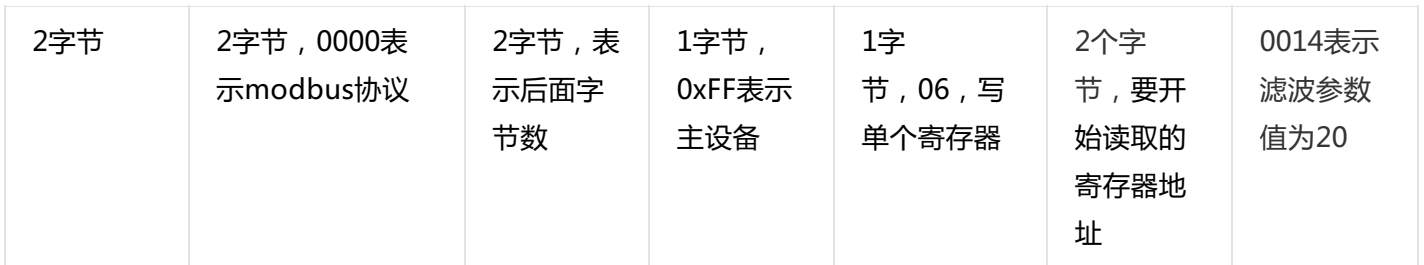

# <span id="page-25-0"></span>**5.2.7. [写DI滤波参数\(0x10\)](#page-1-40)**

写DI滤波参数时,可以往寄存器里面写入0-20 将DI1 –DI2设置为1,DI3- DI4为20,命令如下: 0x000100000000FFF10012C0004080001000100140014 命令解析:

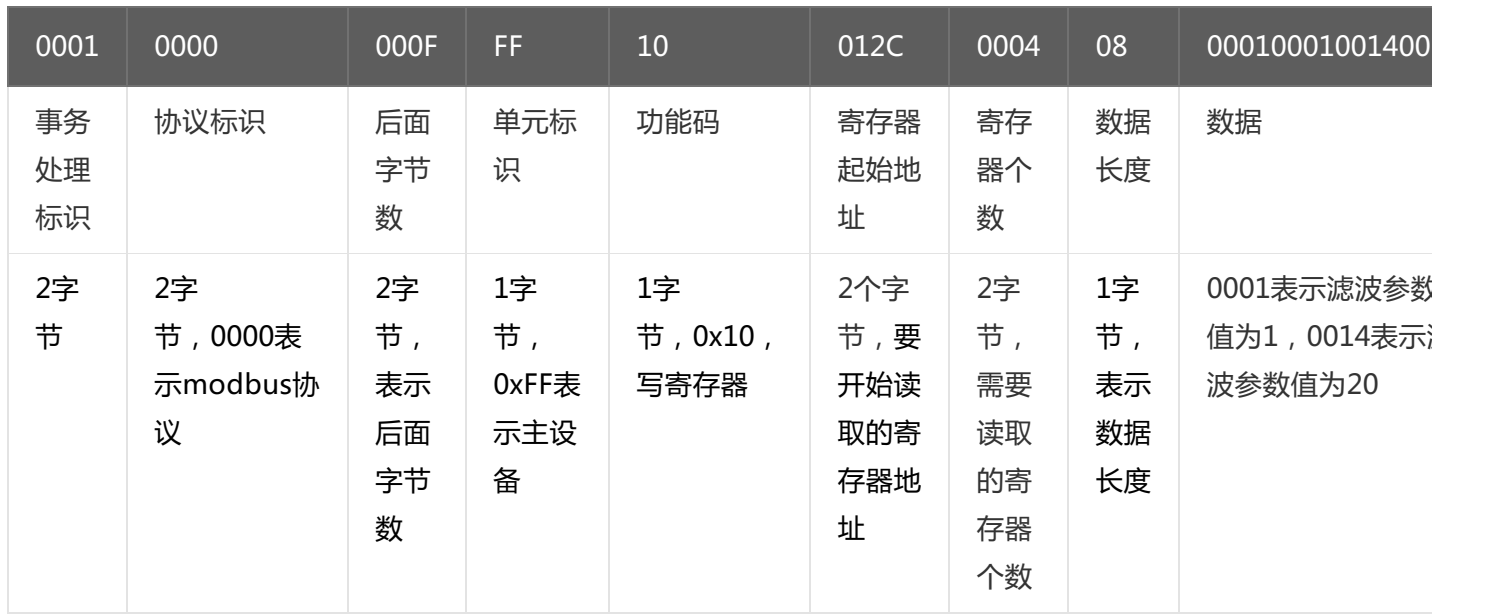

# 若设备正常执行命令,返回数据如下:

# 0x 0001000000006FF10012C0004

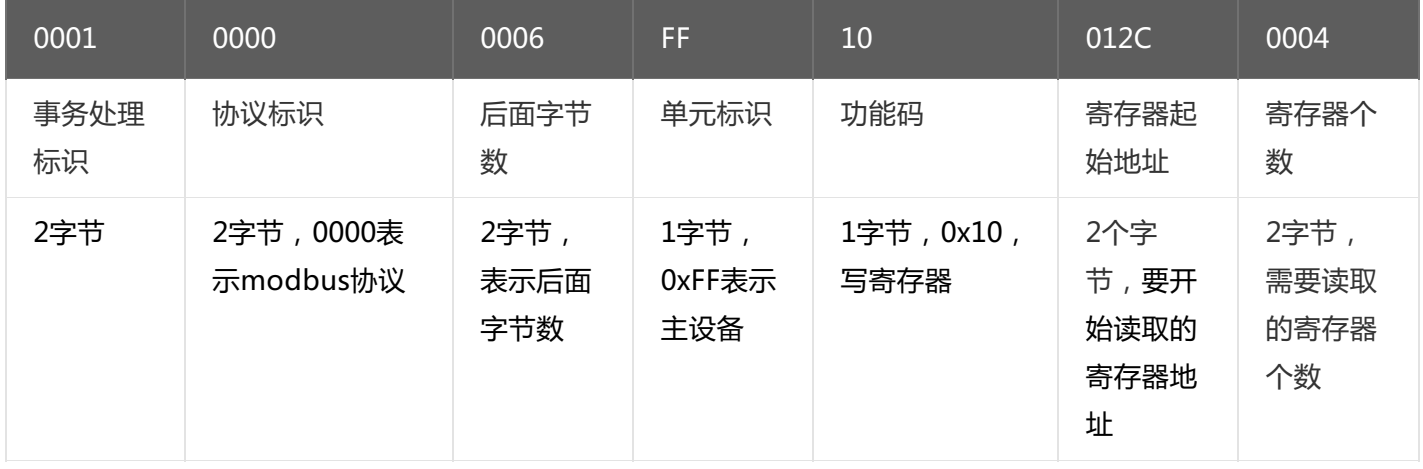

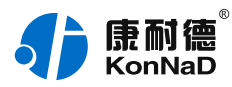

#### <span id="page-26-0"></span>**5.2.8. [读级联设备的DI状态](#page-1-41)**

采集C2000-A2-SDD4040-BB3设备下接入的地址为01的级联设备C2000-A2-SDD4040-AD1的4路DI。

发送命令: 000100000006010200C80004

命令解析:

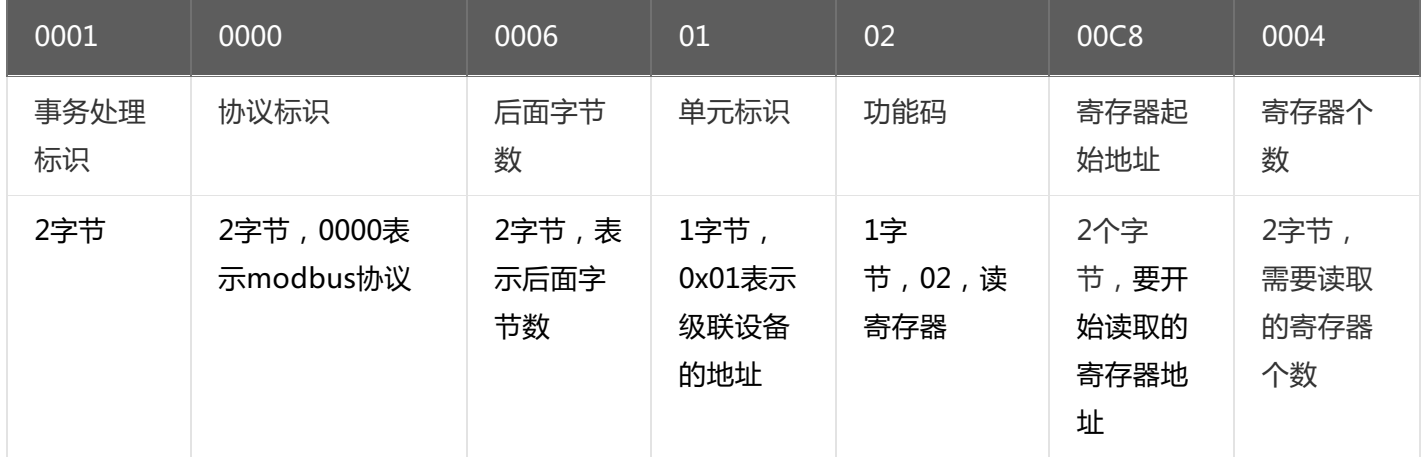

假设C2000-A2-SDD4040-AD1的通道DI1-DI2已经闭合,通道DI3-DI4断开,设备返回的命令为:

#### 0x000100000000401020103

命令解析:

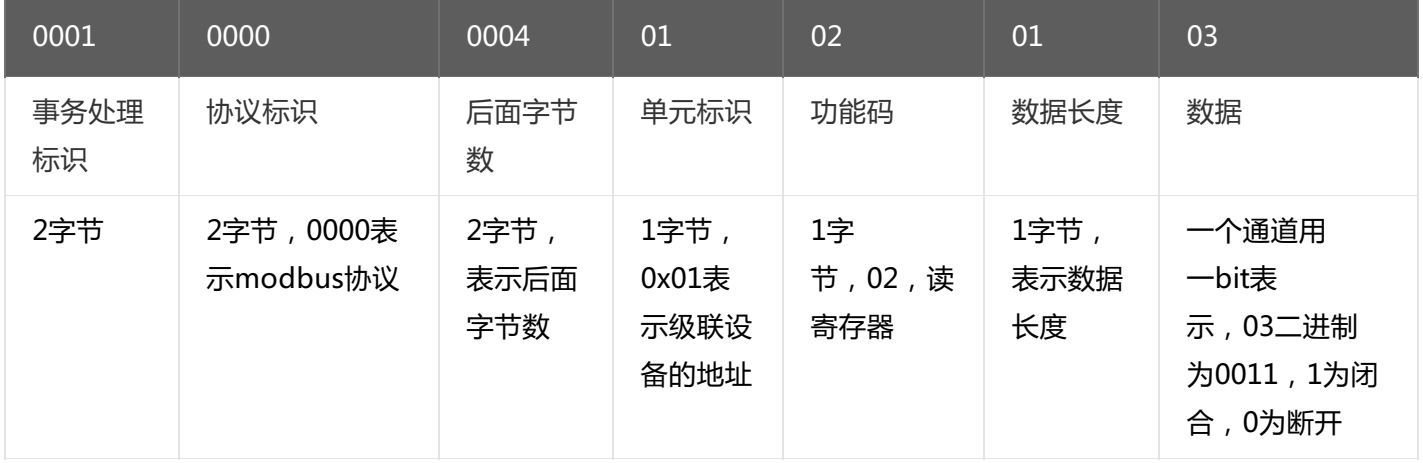

#### <span id="page-26-1"></span>**5.2.9. [写级联设备的DO值](#page-1-42)**

控制级联设备C2000-A2-SDD4040-AD1的4路DO状态,将DO1-DO2闭合,DO3-DO4断开,命令如下: 发送命令: 0x<mark>000100000008010F00640004</mark>0103 命令解析:

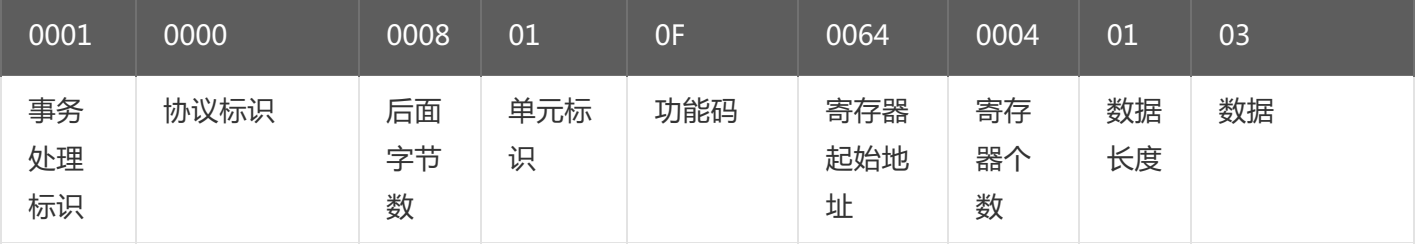

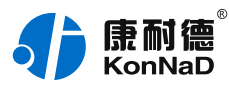

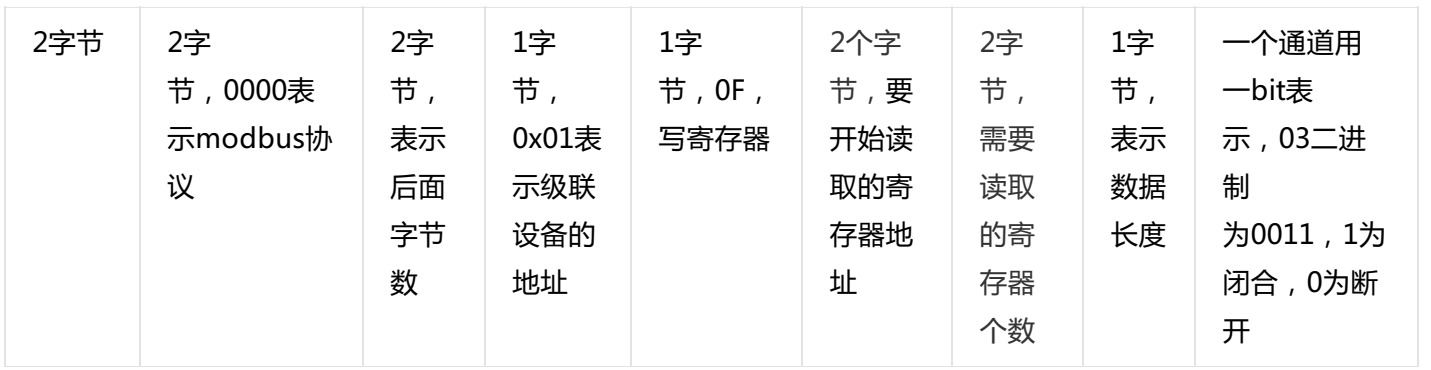

若设备正常执行命令,返回数据如下:

0x 0001000000006010F00640004

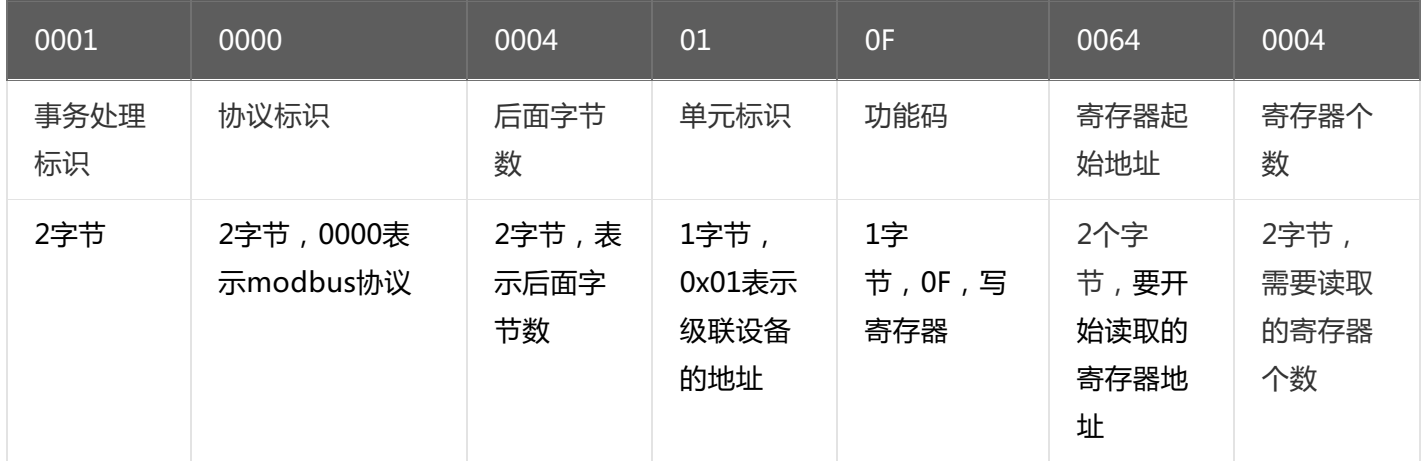

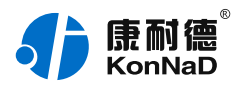

# <span id="page-28-0"></span>**6. [装箱清单](#page-1-43)**

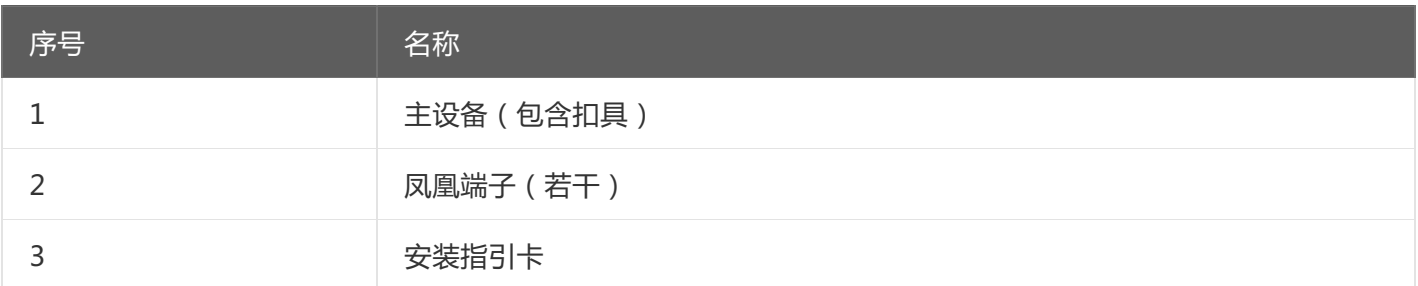

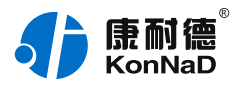

# <span id="page-29-0"></span>**7. [产品服务](#page-1-44)**

您所购买的产品在正常使用的情况下,凡是由原材料或生产过程中造成的质量问题,自购买之日起提供免费保 修服务。凡是由于用户不按本产品说明书要求,自行安装、拆卸或不正确使用而造成的损坏,本公司提供维修服 务,但收取适当维修费。保修期限如下表:

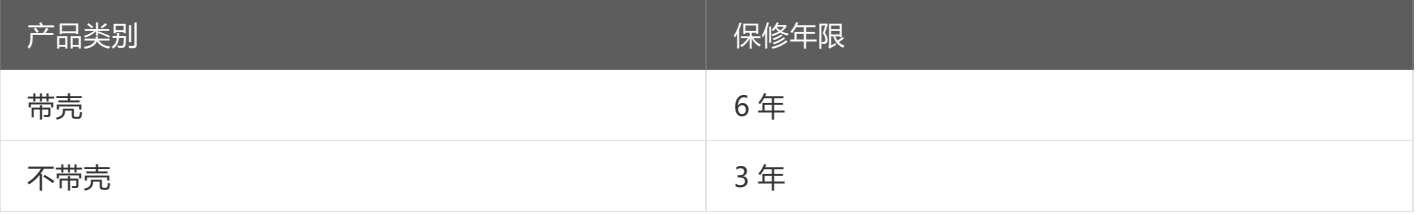

#### 注:产品配件不提供保修服务。

保修条例:

- 1. 自购买产品之日起,在正常使用的情况下(由公司授权技术人员判定),在保修期限内,对发生故障的产品进行免费维修。
- 2. 在保修期内曾经由我公司以外的维修人员修理或更改过的产品、或安装不当、输入电压不正确、使用不当、意外事件或自然灾 害等原因引起的故障的产品不属于保修范围。
- 3. 在接受保修服务前,需要客户出示保修卡或购买发票来证明产品购买日期。无法确认日期的将不予保修。
- 4. 所有保修或维修的产品,用户承担运费和运送时的风险。
- 5. 超过保修期或不符合保修条件的产品,本公司提供收费维修。
- 6. 定制化和 ODM 产品的保修期以合同约定为主。
- 7. 和本保修条例发生冲突的其他口头承诺等,参照本保修条例执行。
- 8. 我公司在产品制造、销售及使用上所担负的责任,均不应超过产品的原始成本。本公司不承担任何连带责任。
- 9. 本条款的解释权归本公司所拥有。